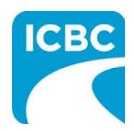

#### **Purpose**

The Health Care Provider Invoicing and Reporting (HCPIR) application is available to support Psych providers. The HCPIR application is designed to streamline the invoice and report submission process.

In addition to HCPIR, a new tool called the Health Care Provider Portal has been introduced that allows users to view the status of submitted invoices and track and manage claims associated with ICBC. You can also use this portal to access HCPIR.

This how to guide will show you how to submit a report, submit an invoice, and submit a treatment plan in the HCPIR web application.

### **Overview**

**Topics Covered**

[Access HCPIR Through Health Care Provider Portal](#page-1-0)

[Access HCPIR Through Business Partners Page](#page-5-0)

[Begin the Submission Process](#page-10-0)

[Submit an Initial Report](#page-11-0)

[Submit a Progress](#page-14-0) Report

[Submit Clinical Records](#page-19-0)

[Submit an Invoice for Patient Care and Related Expenses](#page-21-0)

[Submit a Treatment Plan](#page-30-0)

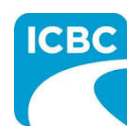

<span id="page-1-0"></span>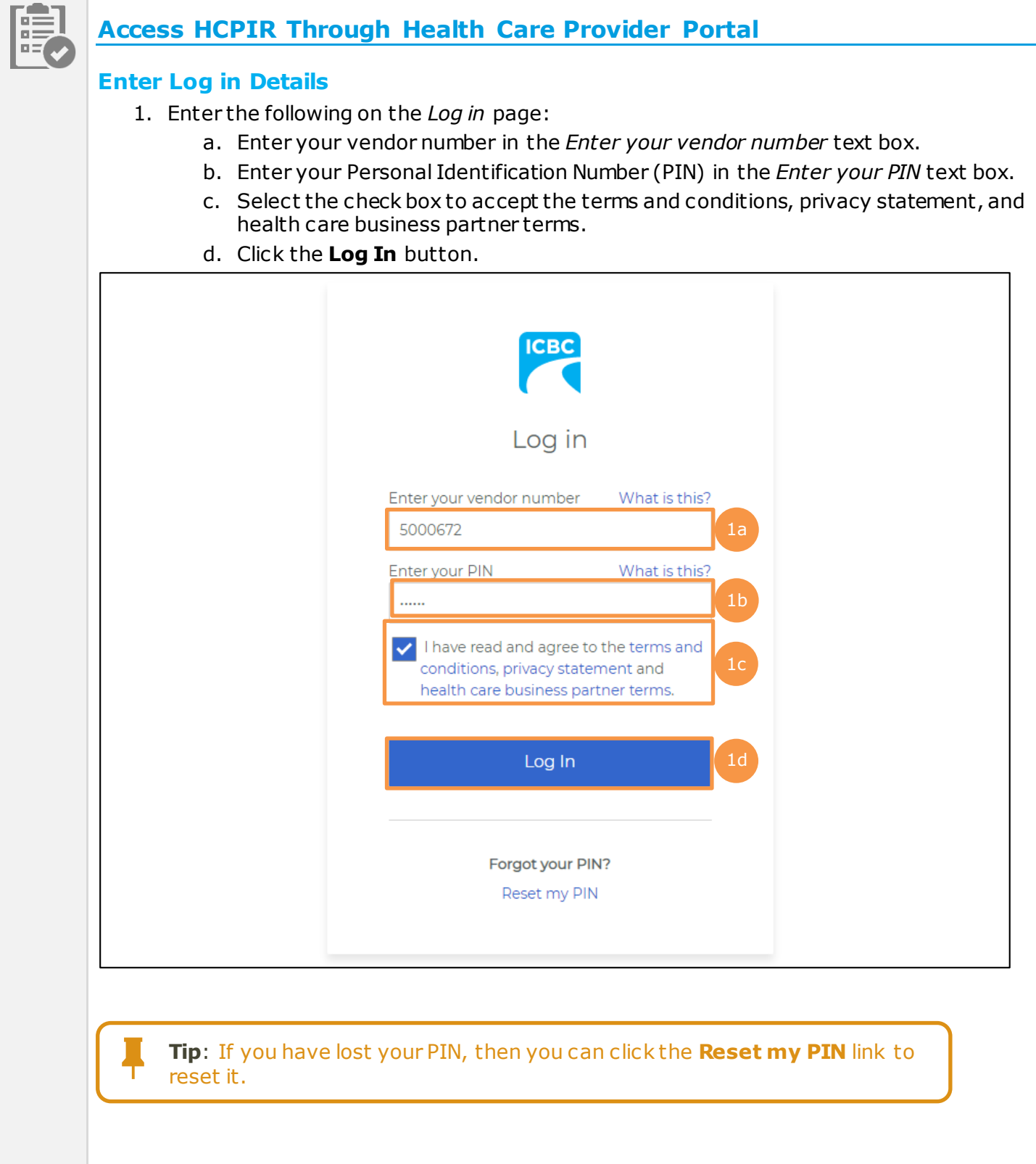

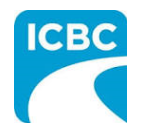

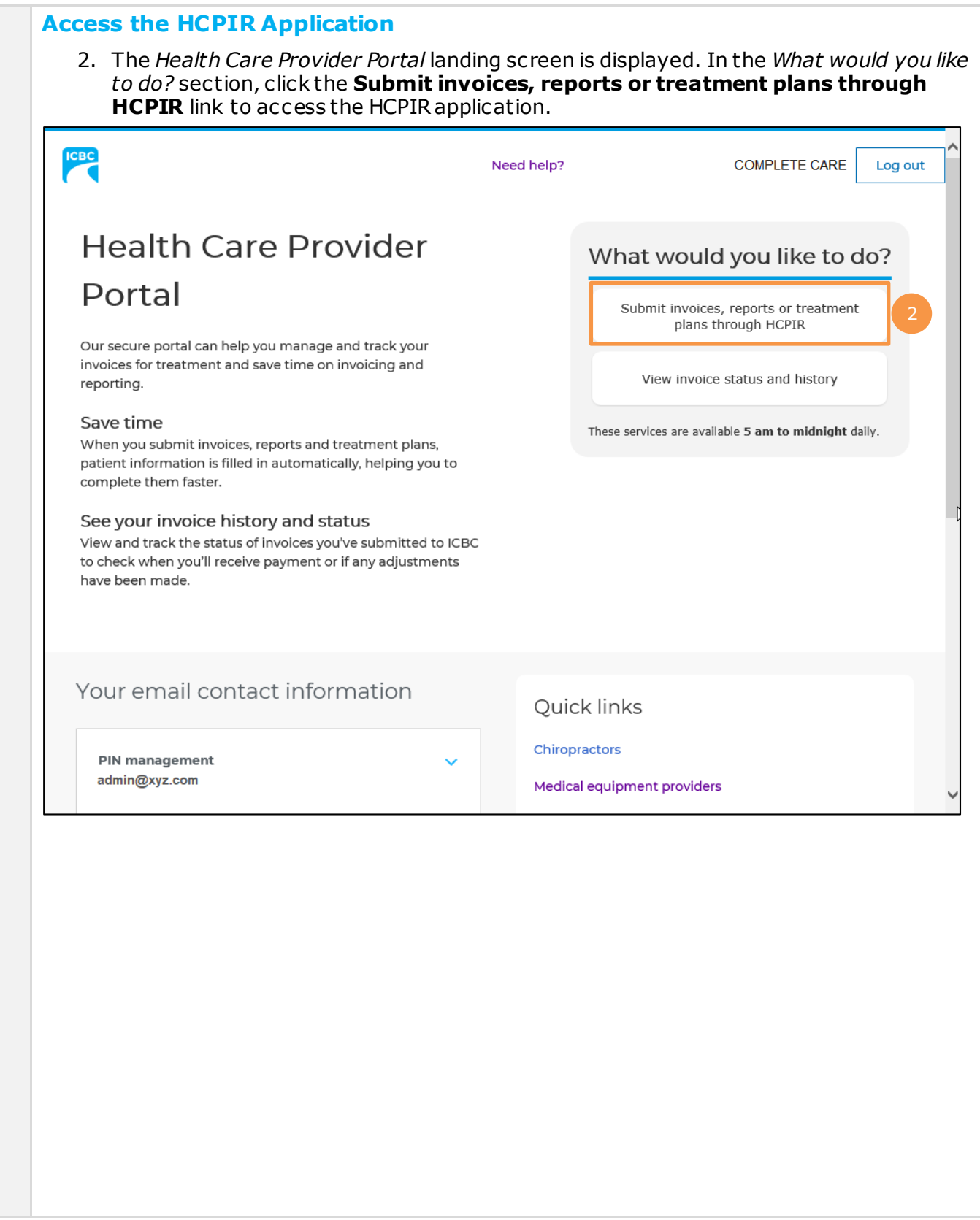

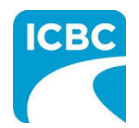

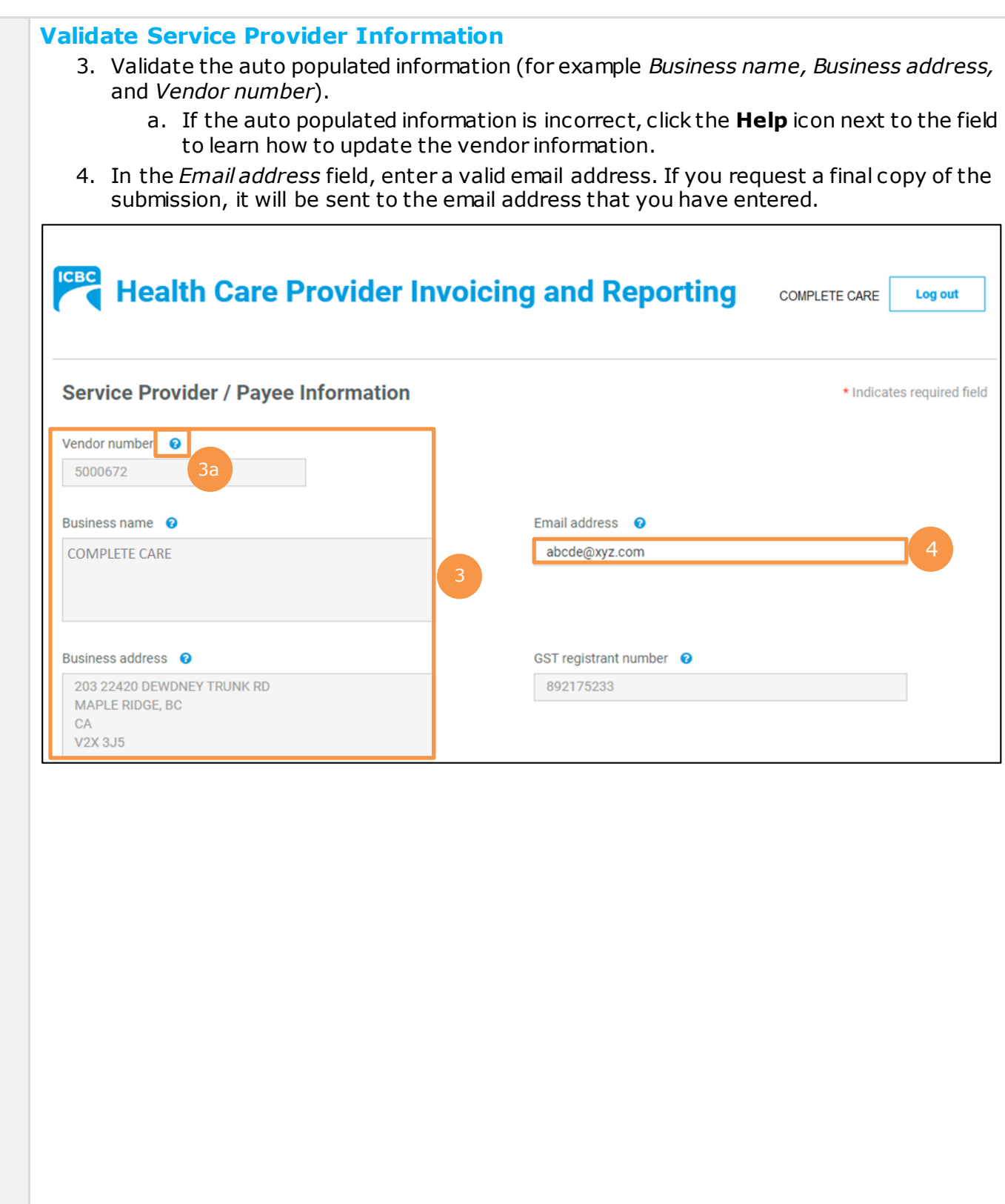

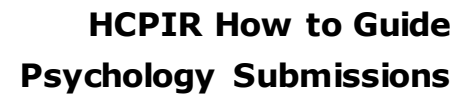

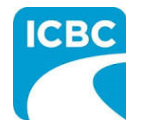

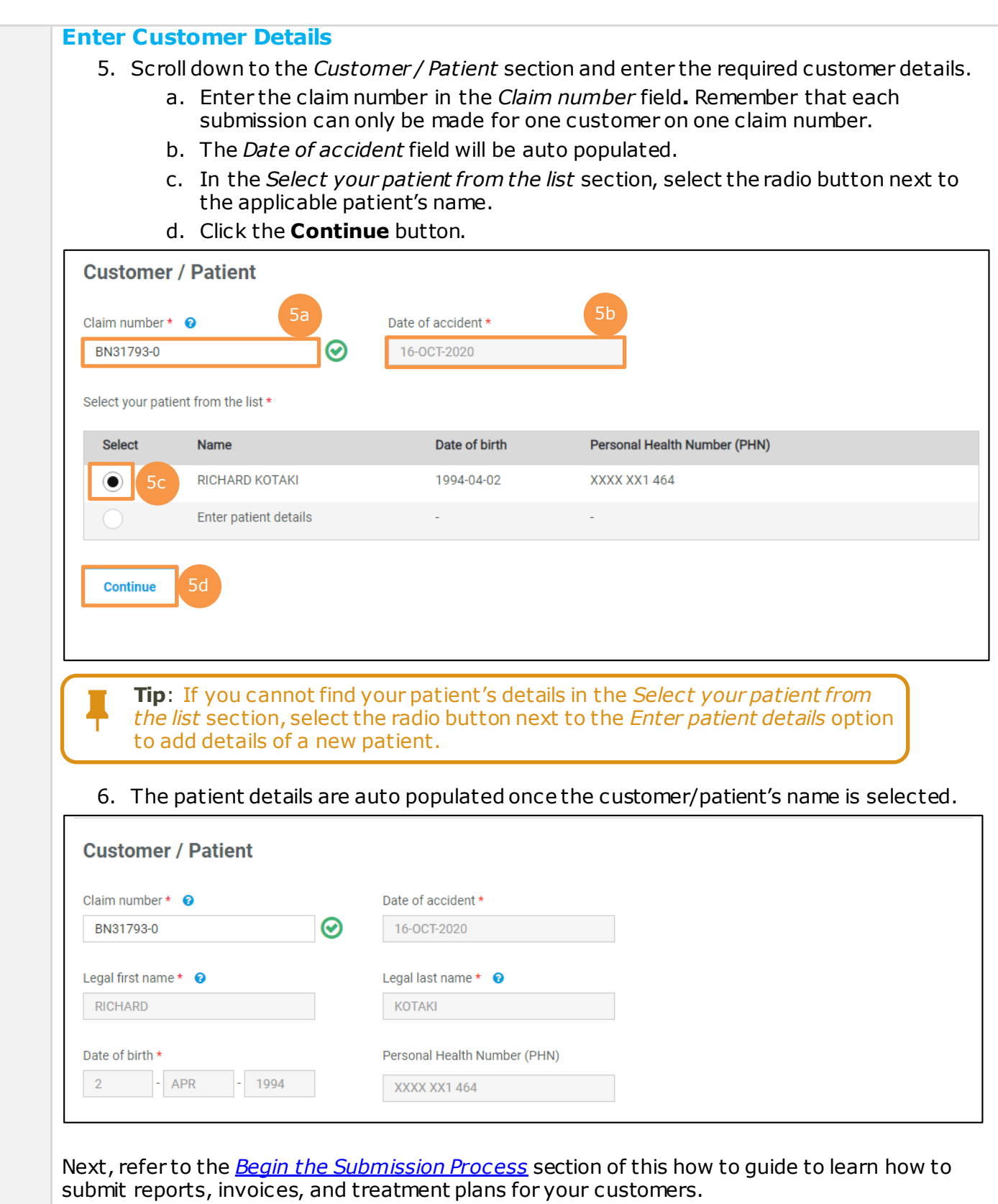

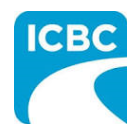

<span id="page-5-0"></span>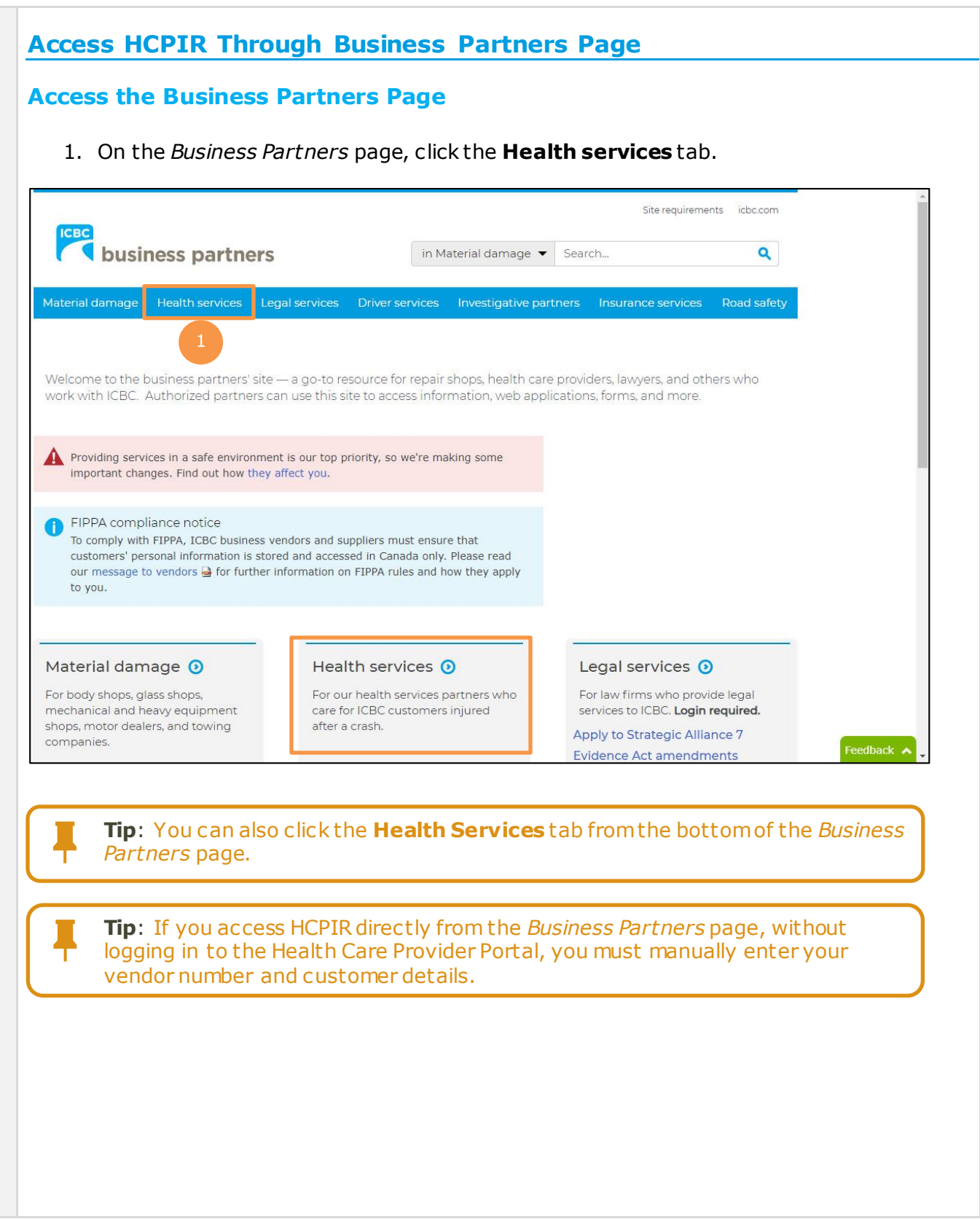

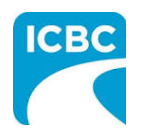

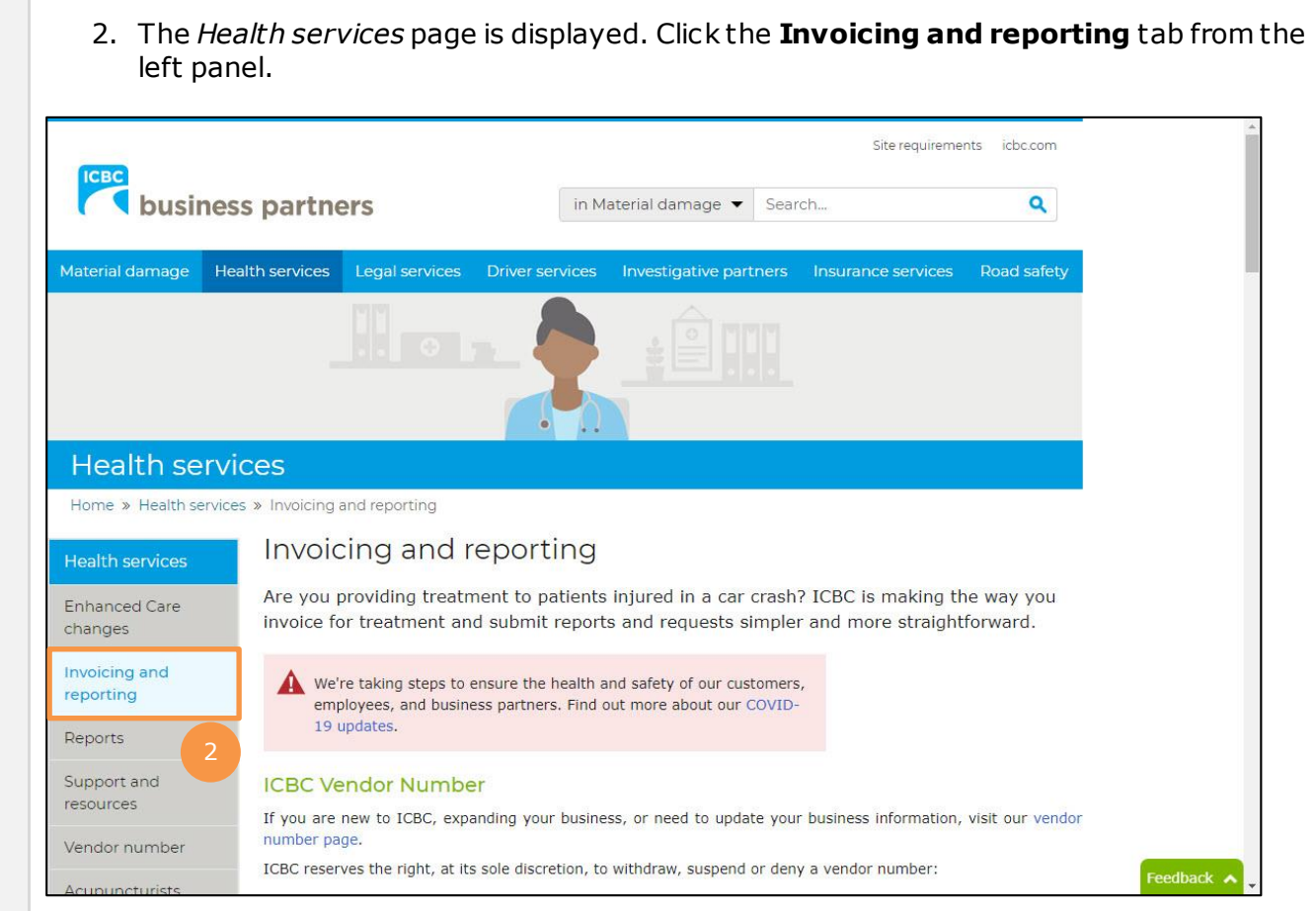

3. Scroll down to the *Health Care Provider Invoicing and Reporting (HCPIR)* section and click the **Launch the HCPIR application** button.

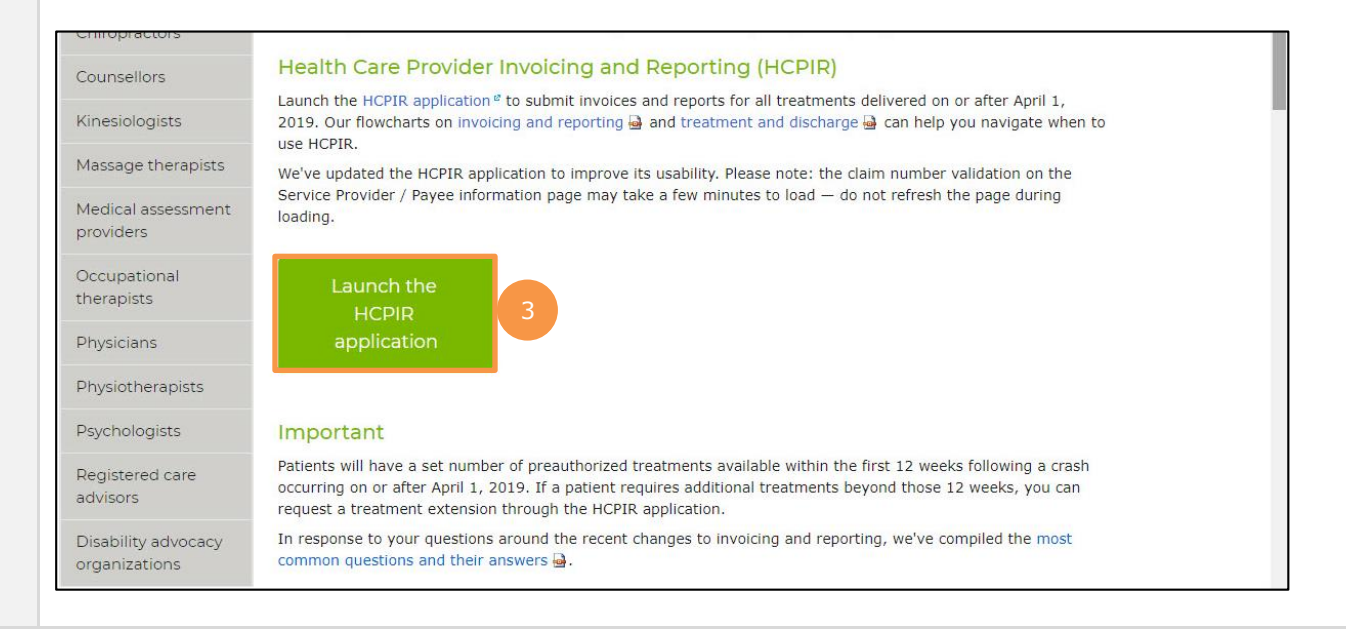

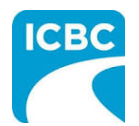

#### **Enter Service Provider Information**

- 4. The *Health Care Provider Invoicing and Reporting* landing page is displayed. Enter your vendor number in the **Vendor number** text box.
- 5. Click the **Verify** button.

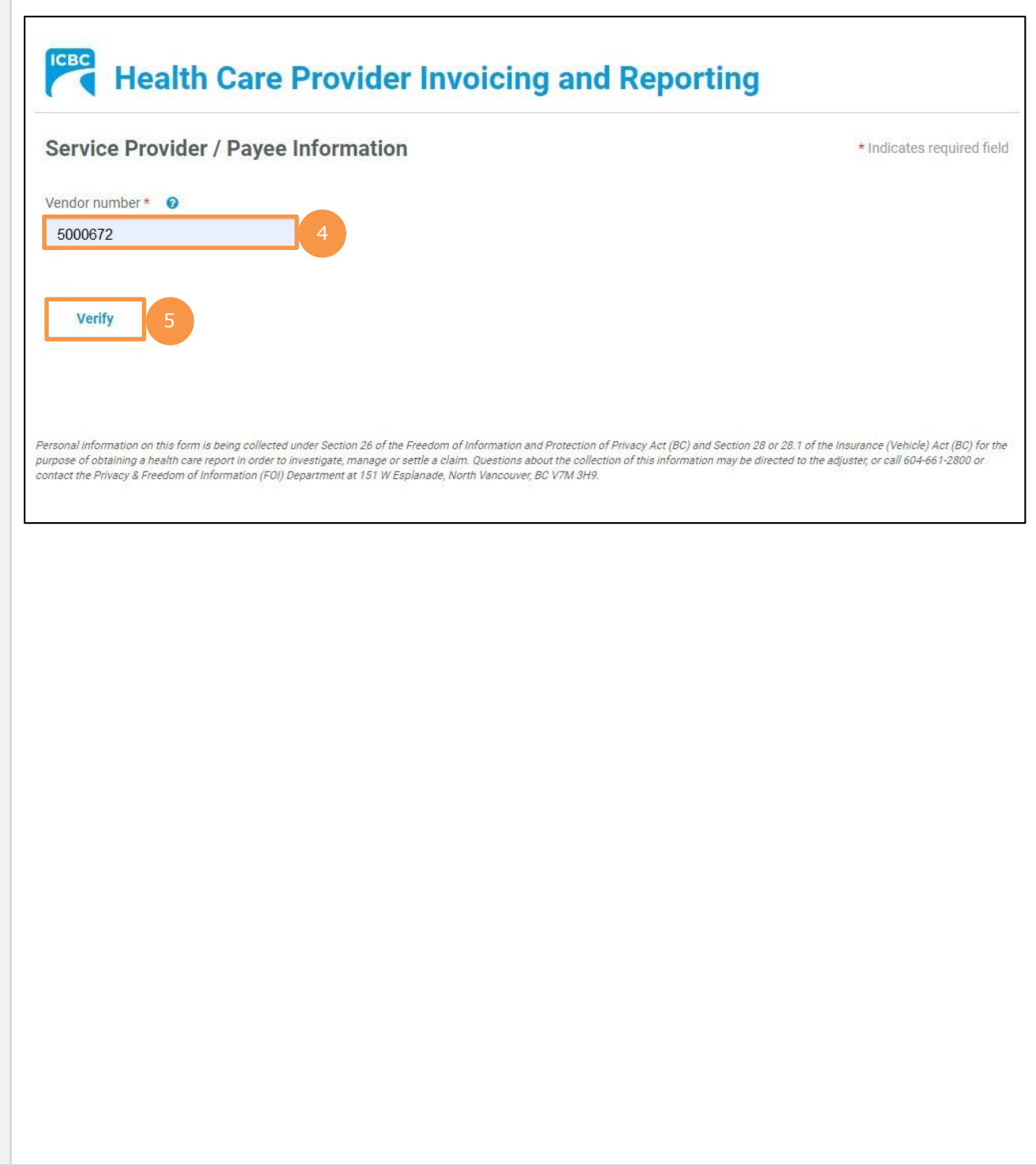

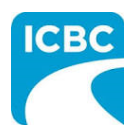

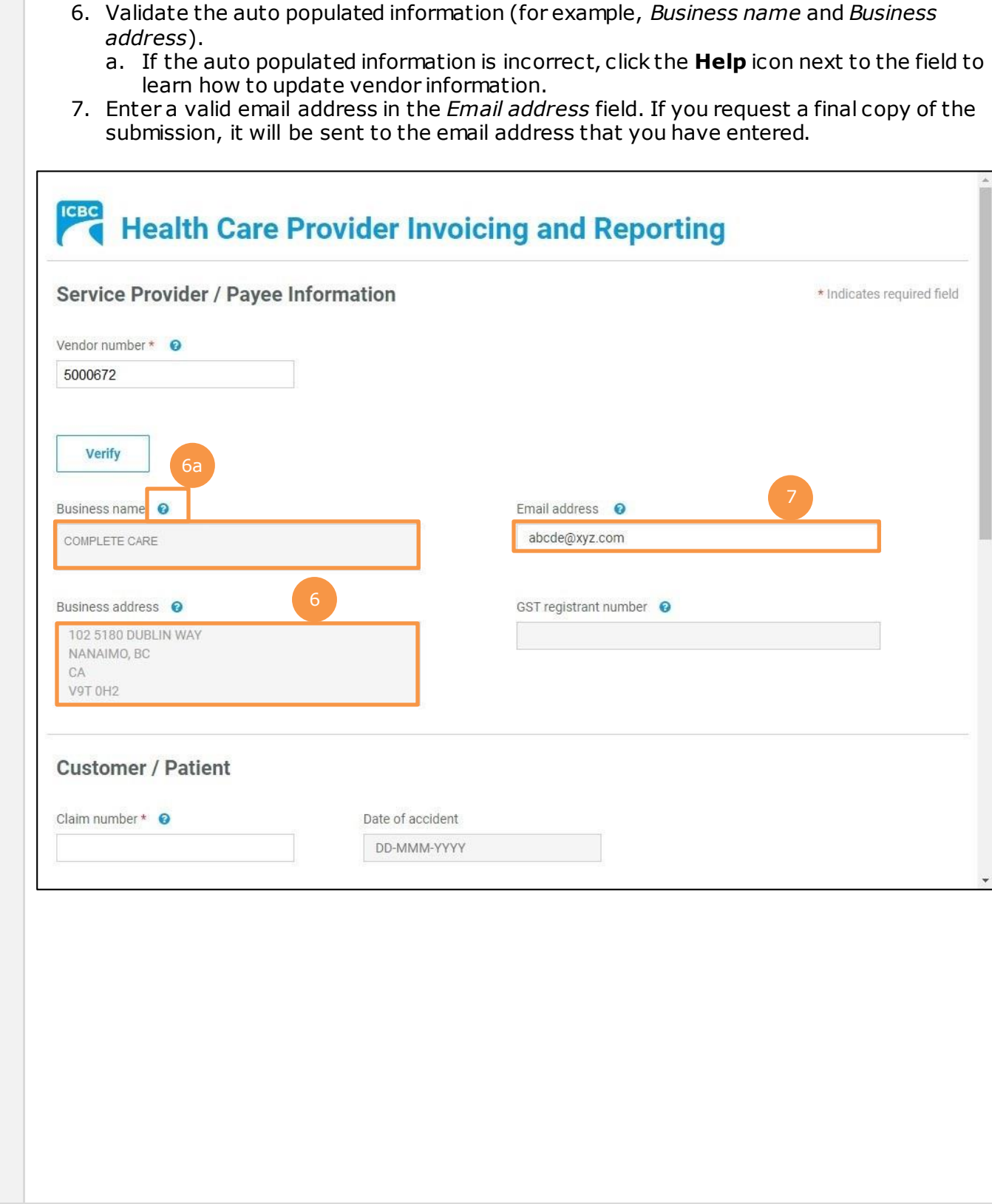

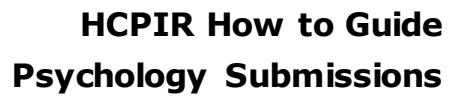

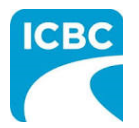

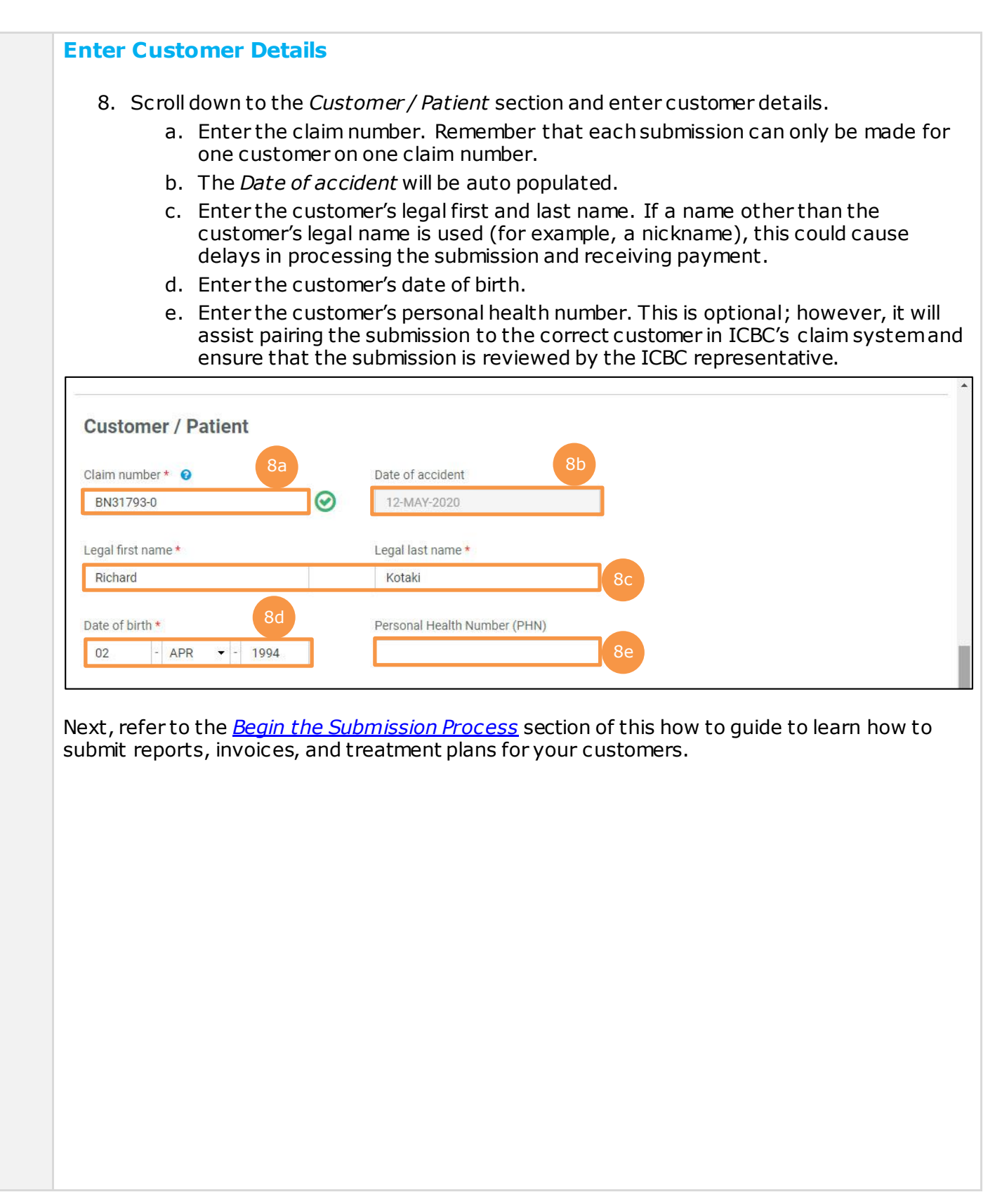

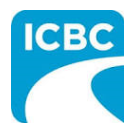

### <span id="page-10-0"></span>**Begin the Submission Process Enter Submission Details** 1. If the *Choose an option for your submission* section appears, select the radio button next to the appropriate option. 2. Select the appropriate option from the *What are you submitting today?* field. "Invoice for patient care & related expenses" "Report and supporting documentation" "Treatment plan" 3. Read the statement in the *I certify that* section. Then, select the corresponding check box to acknowledge that you have read the statement and confirm that you have entered accurate customer details. 4. Click the **Next** button. Choose an option for your submission. \* **●** Psychology  $\bigcap$  Nurse What are you submitting today? \* Invoice for patient care & related expenses Report and supporting documentation Treatment plan Note: If you select the Invoice or Report option and move off the page, you will NOT be able to return and change your selection. If you need to change your selection - select "Start Over" and start again. 3  $\blacktriangledown$  I certify that: \* • When submitting a treatment plan and/or medical report, all information is accurate and complete based on all available information, treatments, and assessments performed. . When submitting an invoice, the goods and/or services were provided to and received by the customer as a result of accident-related injuries. were provided by qualified and accredited persons, and that the information provided for the claim payment is accurate and complete. Providing false or misleading information may result in the cancellation of your vendor number, and ICBC may seek financial restitution and/or take legal action. Personal information is collected under Section 26 of the Freedom of Information and Protection of Privacy Act (BC) and Section 28 or 28.1 of the Insurance (Vehicle) Act (BC) for the purposes of obtaining a health care report, managing or invoicing a claim. Questions about the collection of this information may be directed to the claim representative, or call 604-661-2800 or contact the Privacy & Freedom of Information (FOI) Department at 151 W Esplanade, North Vancouver, BC V7M 3H9. **Start Over**  $Next >$ **Tip**: If you select "Report and supporting documentation," then "Invoice for patient care & related expenses" will be automatically selected. **Tip**: If you select the "Invoice" or "Report" option and proceed to the next page, you will not be able to return and change your selection. To change your selection, click the **Start Over** button and start again.

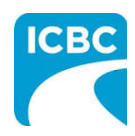

<span id="page-11-0"></span>**Submit an Initial Report**

### **Enter Details of the Initial Report** 1. In the *Medical Report* section, enter the required details of the report you are submitting. a. Enter the date of the report being submitted in the *Date of report* field*.*  b. Select "Psychology" from the drop down menu in the *Who is submitting?* field. c. Select "Initial Visit and Report" from the drop down menu in the *Which report are you submitting?* field. d. Enter the practitioner number. This is optional. e. Enter the practitioner first and last name. 2. Click the **Next** button to continue. **ICBC** Health Care Provider Invoicing and Reporting Log out Customer: RICHARD KOTAKL Claim number: BN31793-0 Date of accident: 16-00T-2020 Submission date: 14-JAN-2021 **Medical Report** \* Indicates required field Step 1/3 Date of report \* 28-OCT-2020 1b Who is submitting? \* Psychology Which report are you submitting? \* Initial Visit and Report 1d Practitioner first name \* 1e Practitioner number Practitioner last name \* James Smith 2< Previous Next >

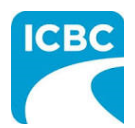

- 3. Enter the details of the report you are submitting in the *Medical Report* section.
	- a. Enter the date when the customer was assessed by the medical practitioner in the *Date of assessment* field.
	- b. Select whether the customer is currently off work using the *Is the patient currently off work?* radio buttons.
- 4. Using the *Select One* radio buttons, select whether the customer's information is being shared with the customer's consent or due to a request from ICBC.
- 5. Click the **Next** button to continue.

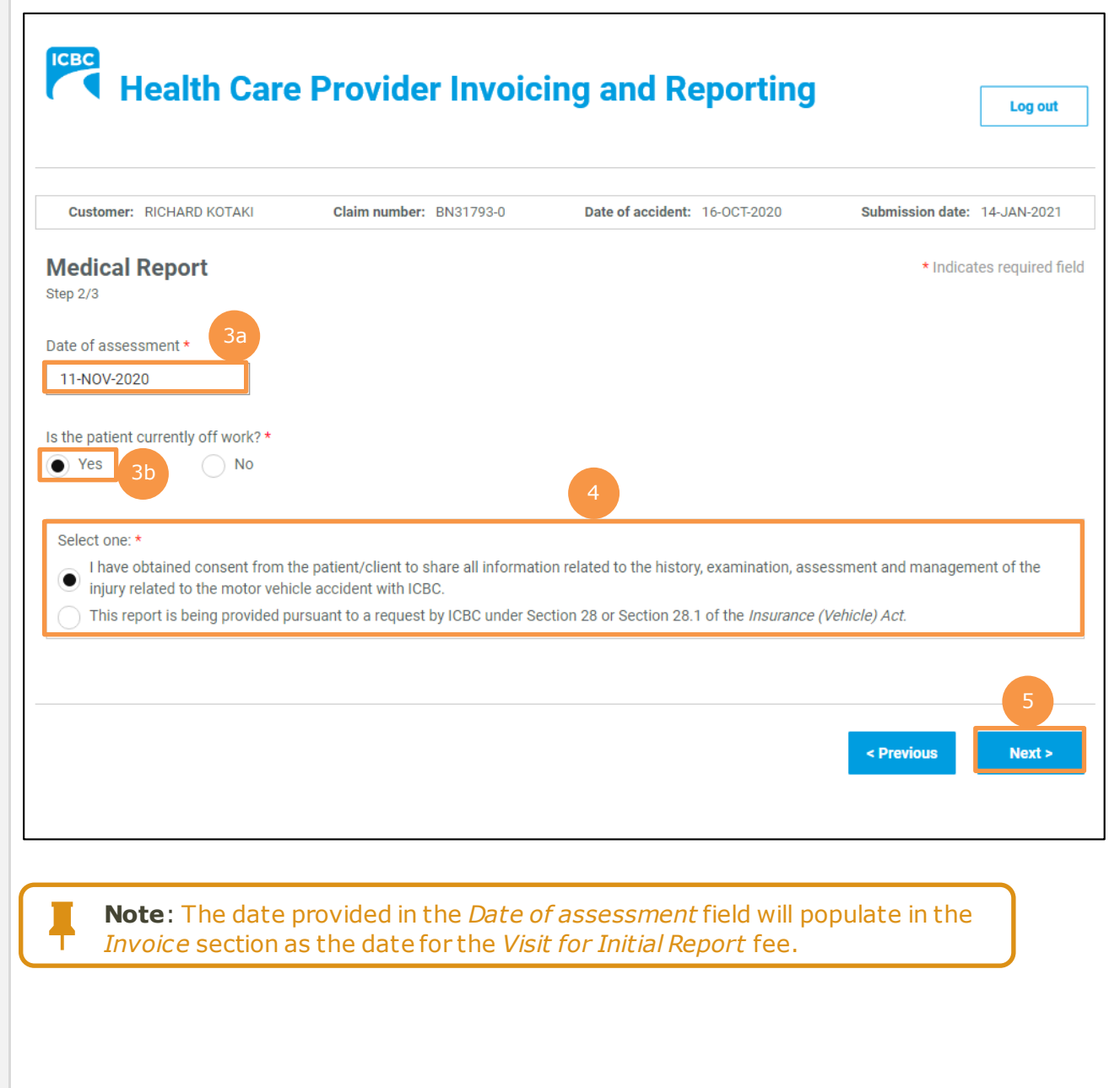

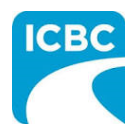

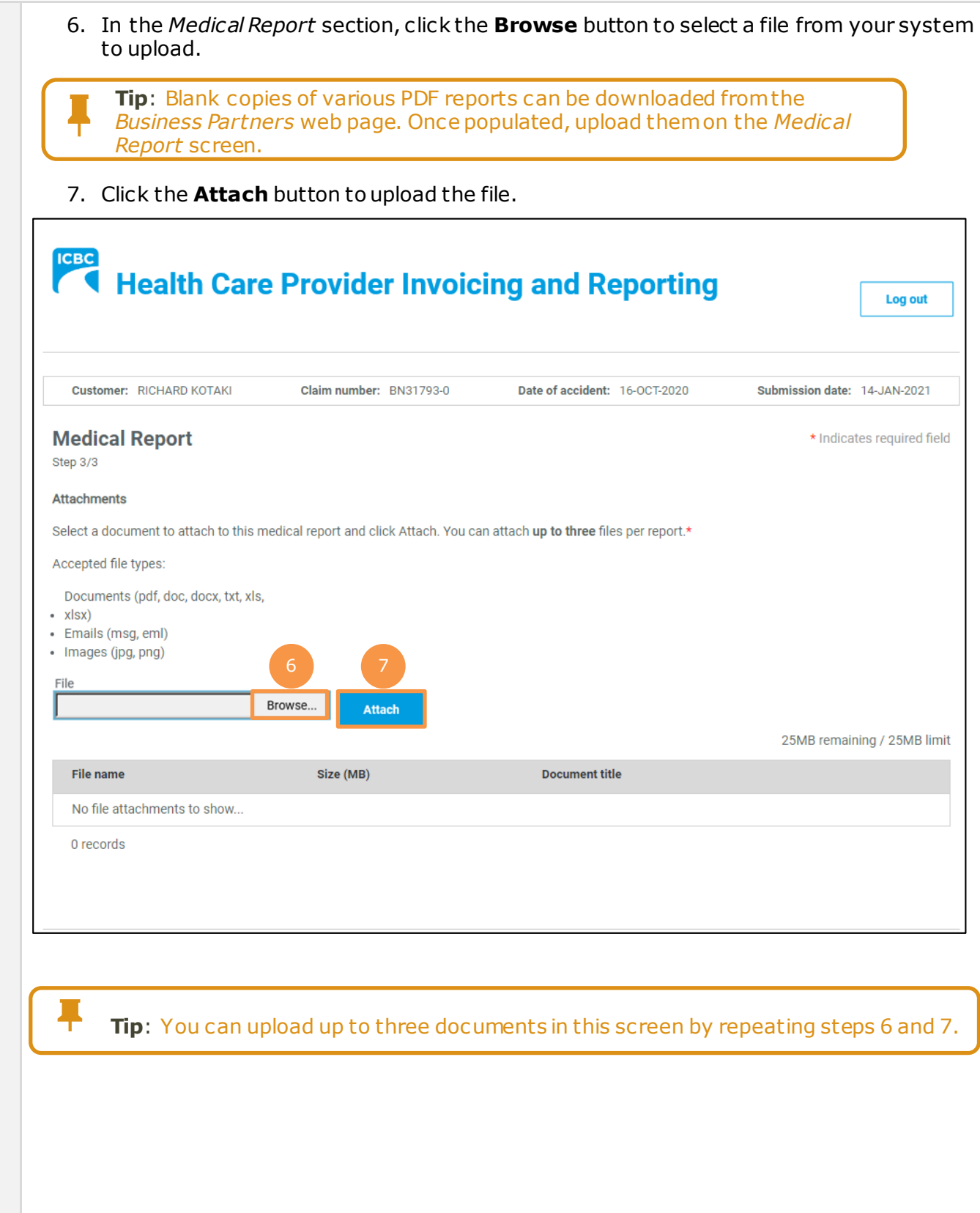

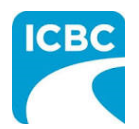

- 8. To remove a file, click the **Trash** icon.
- 9. To preview your submission, click the **Preview** button.
- 10.Click the **Next** button to proceed to the *Invoice* screen. Based on your submission, selected fields in the *Invoice* screen will be auto populated. Refer to th[e Submit an](#page-21-0) *Invoice [for Patient Care and Related Expenses](#page-21-0)* section of this how to guide for more information.

<span id="page-14-0"></span>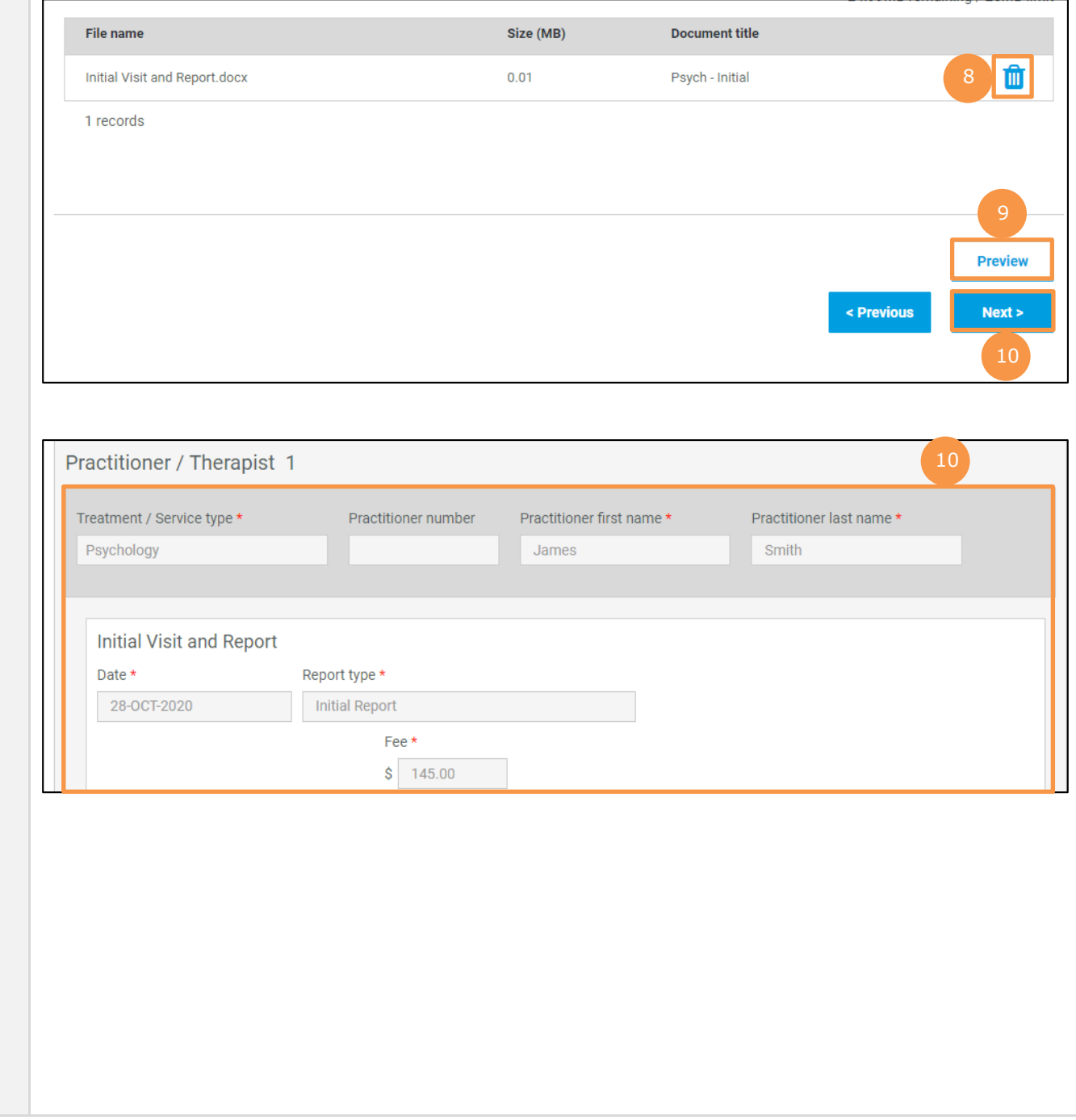

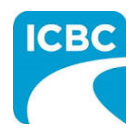

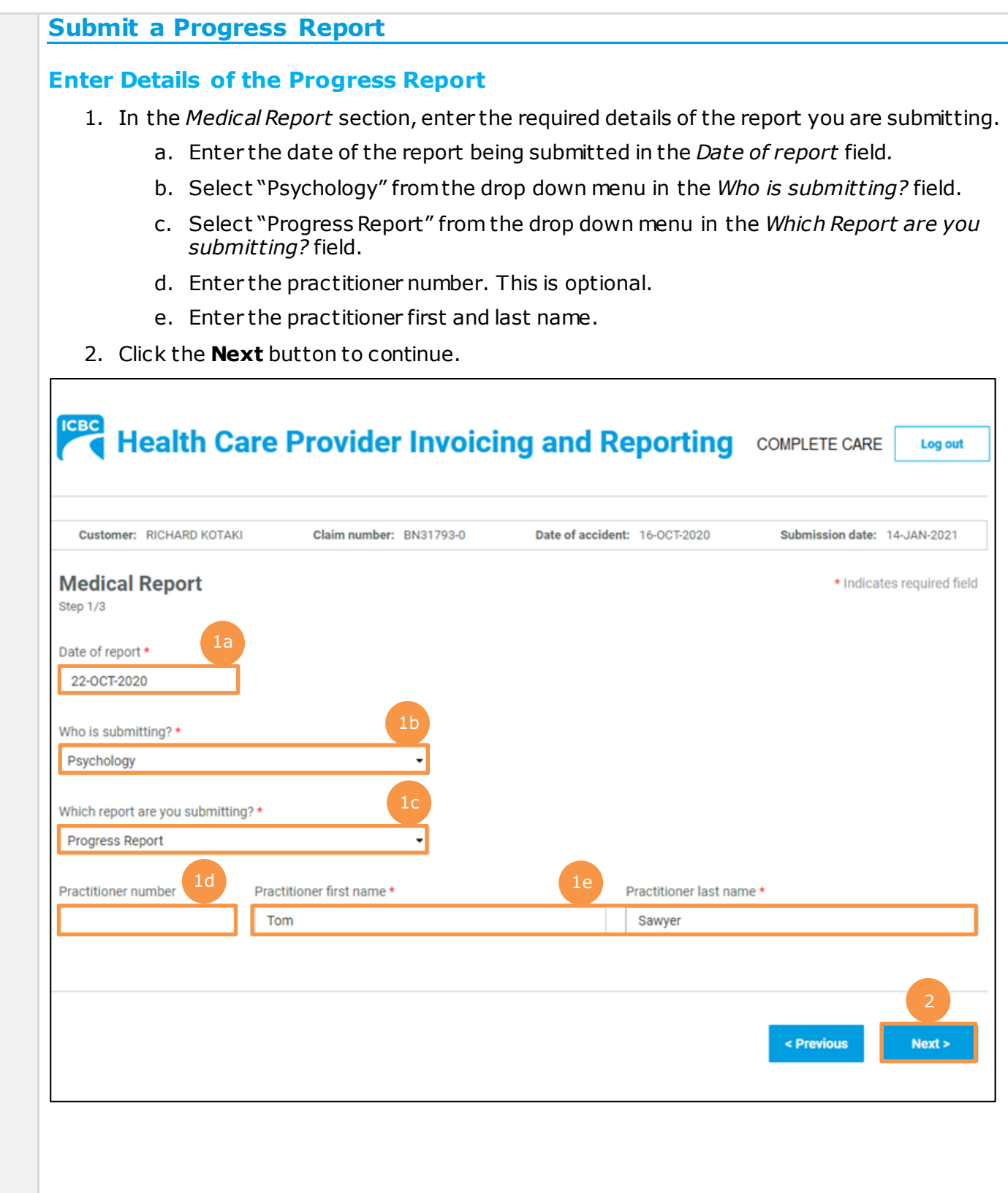

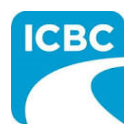

- 3. Enter the details of the report you are submitting in the below *Medical Report* section.
	- a. Enter the date when the customer was assessed by the medical practitioner in the *Date of assessment* field.
	- b. Select whether the customer is currently off work using the *Is the patient currently off work?* radio buttons*.*
- 4. Using the *Select One* radio buttons, select whether the customer's information is being shared with the customer's consent or due to a request from ICBC.
- 5. Click the **Next** button to continue.

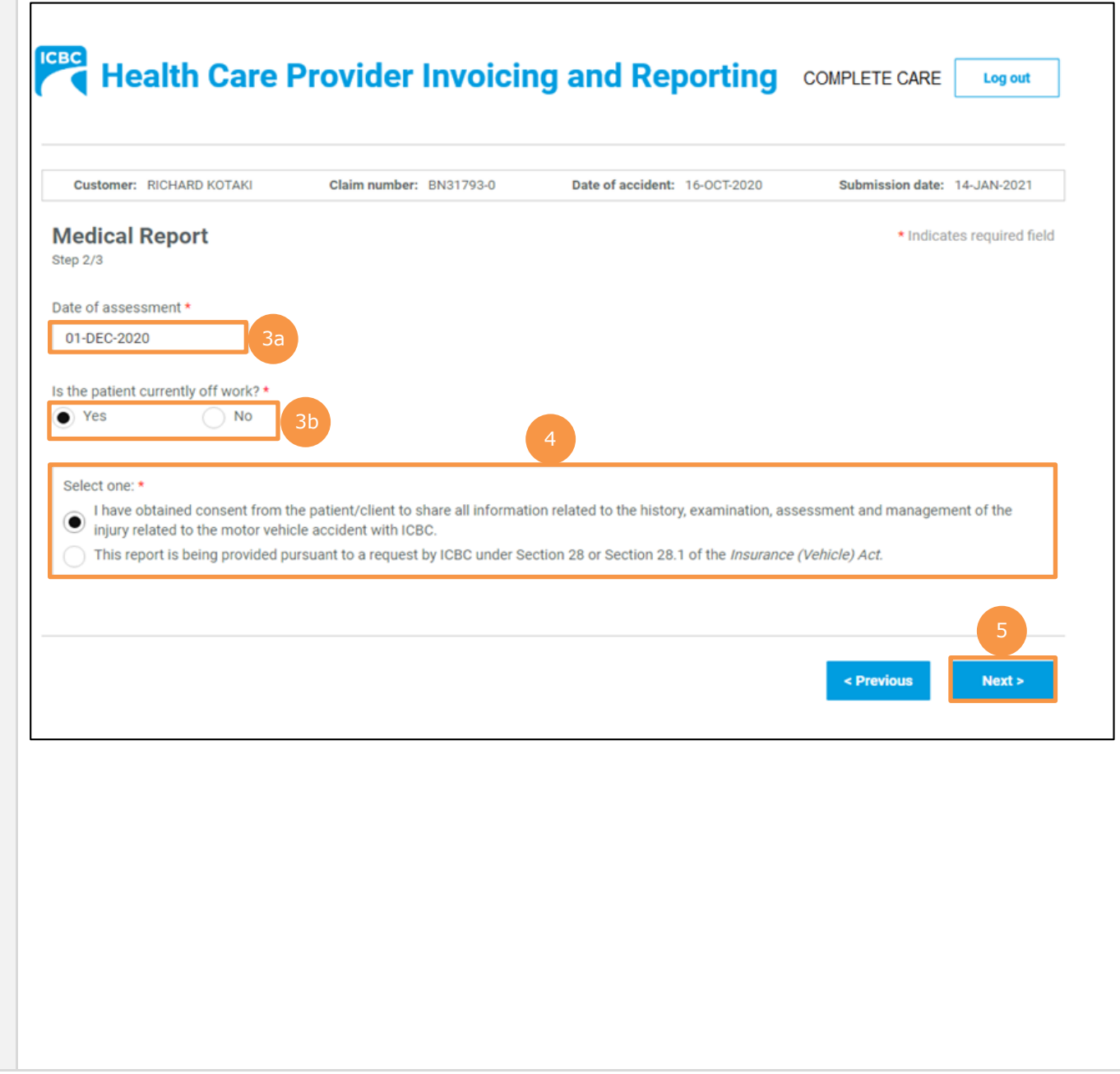

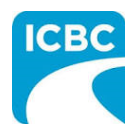

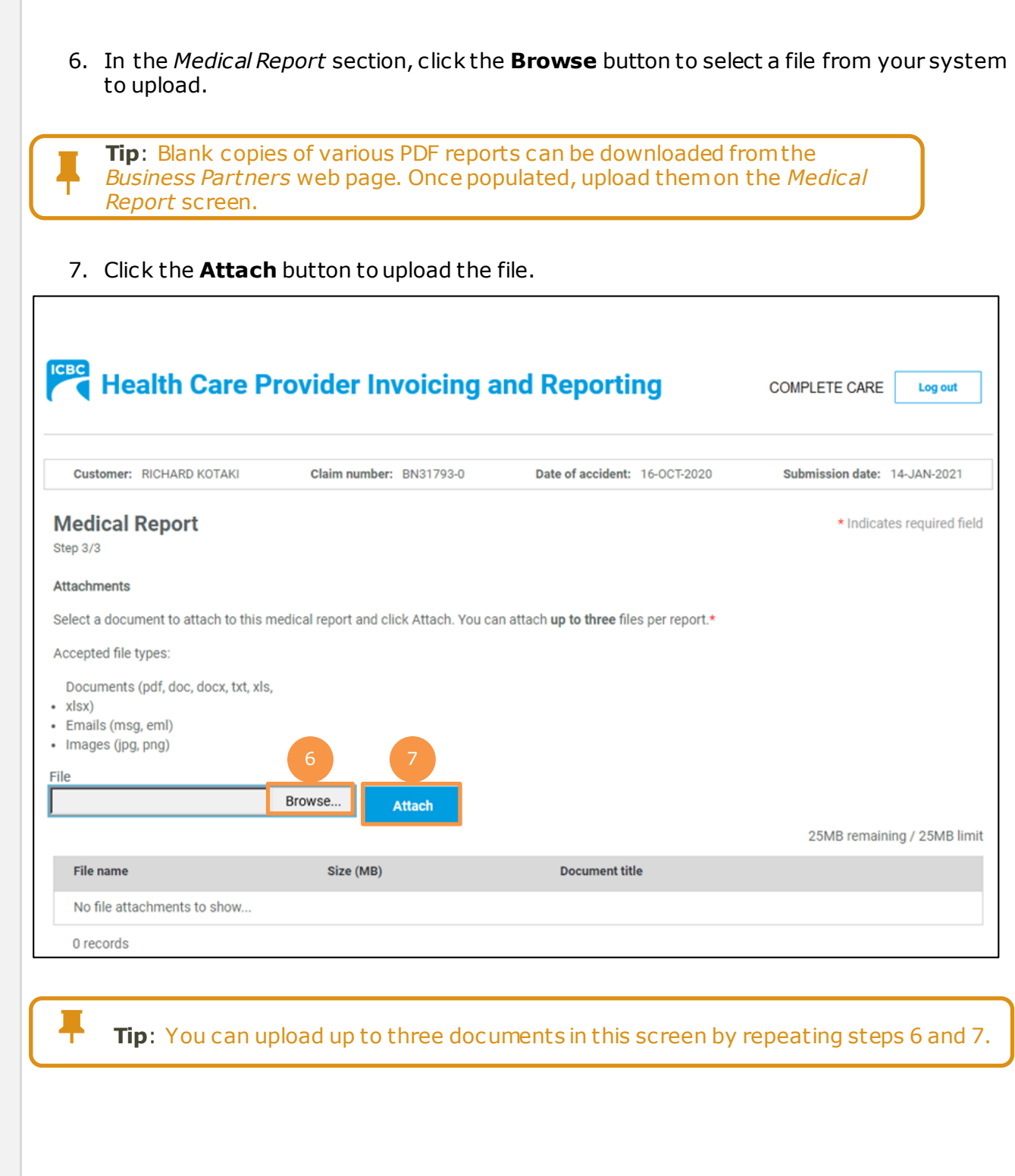

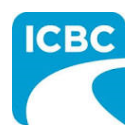

- 8. To remove a file, click the **Trash** icon.
- 9. To preview your submission, click the **Preview** button.
- 10.Click the **Next** button to proceed to the *Invoice* screen. Based on your submission, selected fields in the *Invoice* screen will be auto populated. Refer to th[e Submit an](#page-21-0) *Invoice [for Patient Care and Related Expenses](#page-21-0)* section of this how to guide for more information.

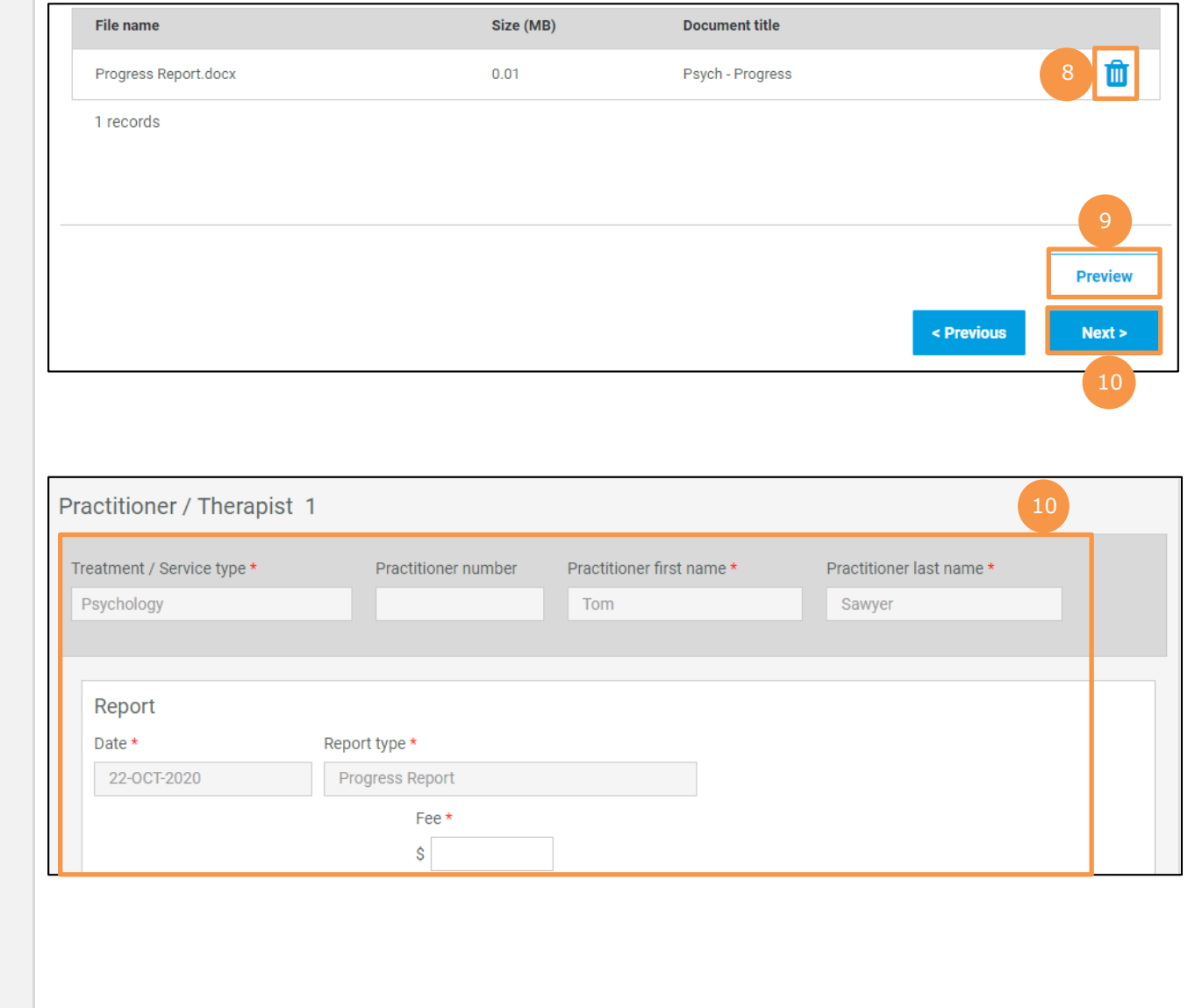

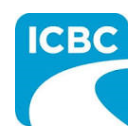

<span id="page-19-0"></span>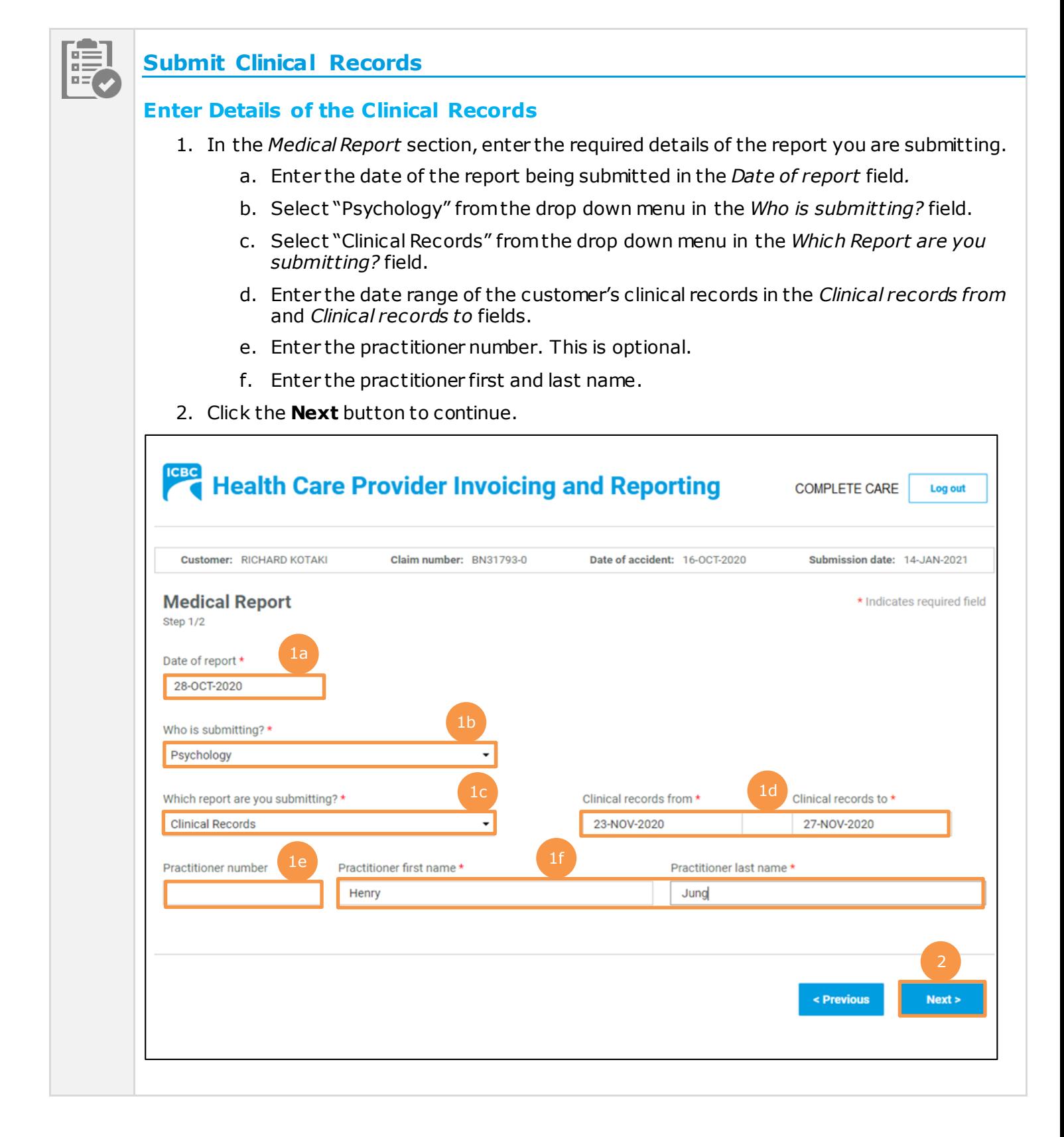

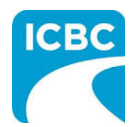

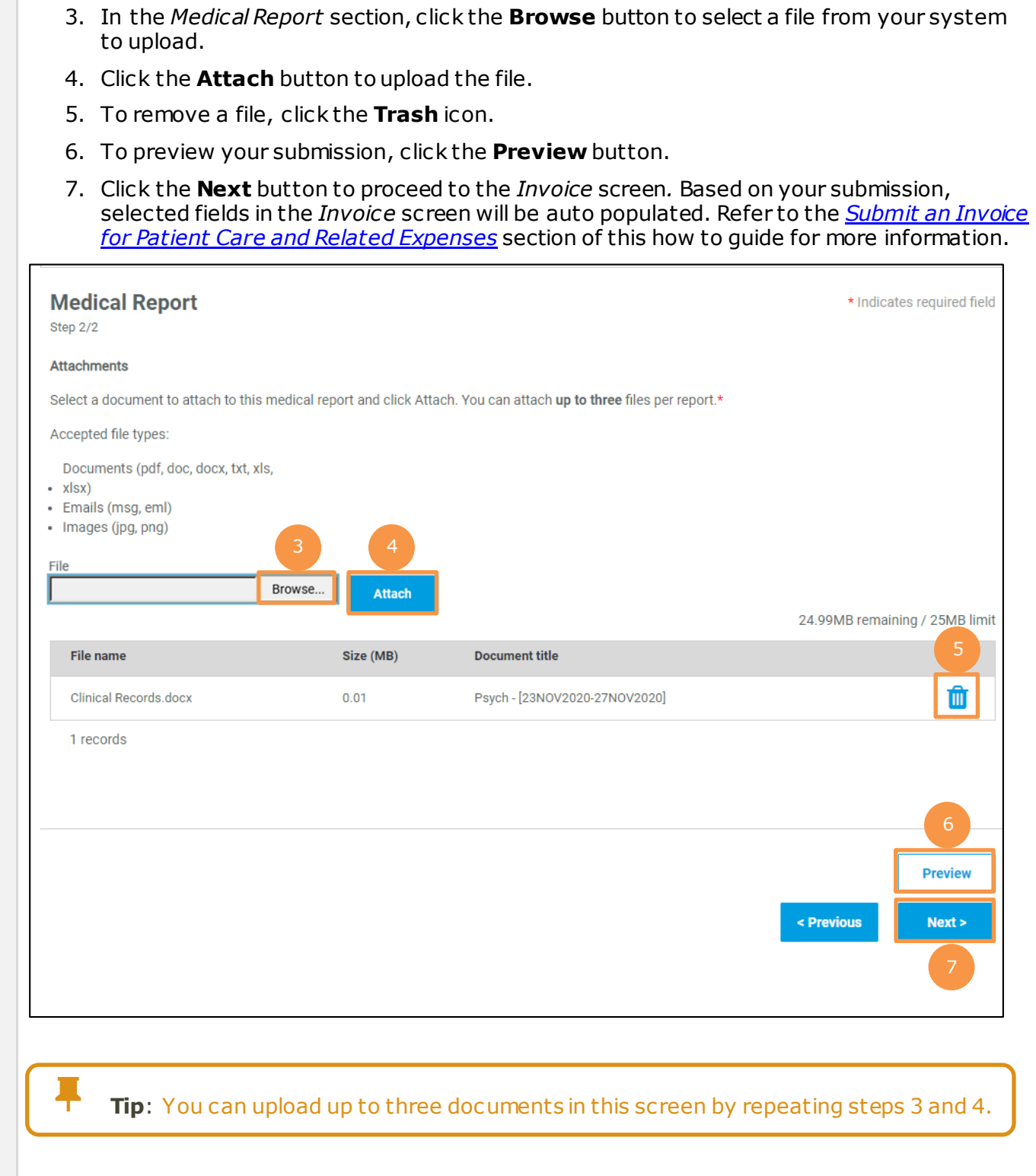

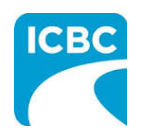

<span id="page-21-0"></span>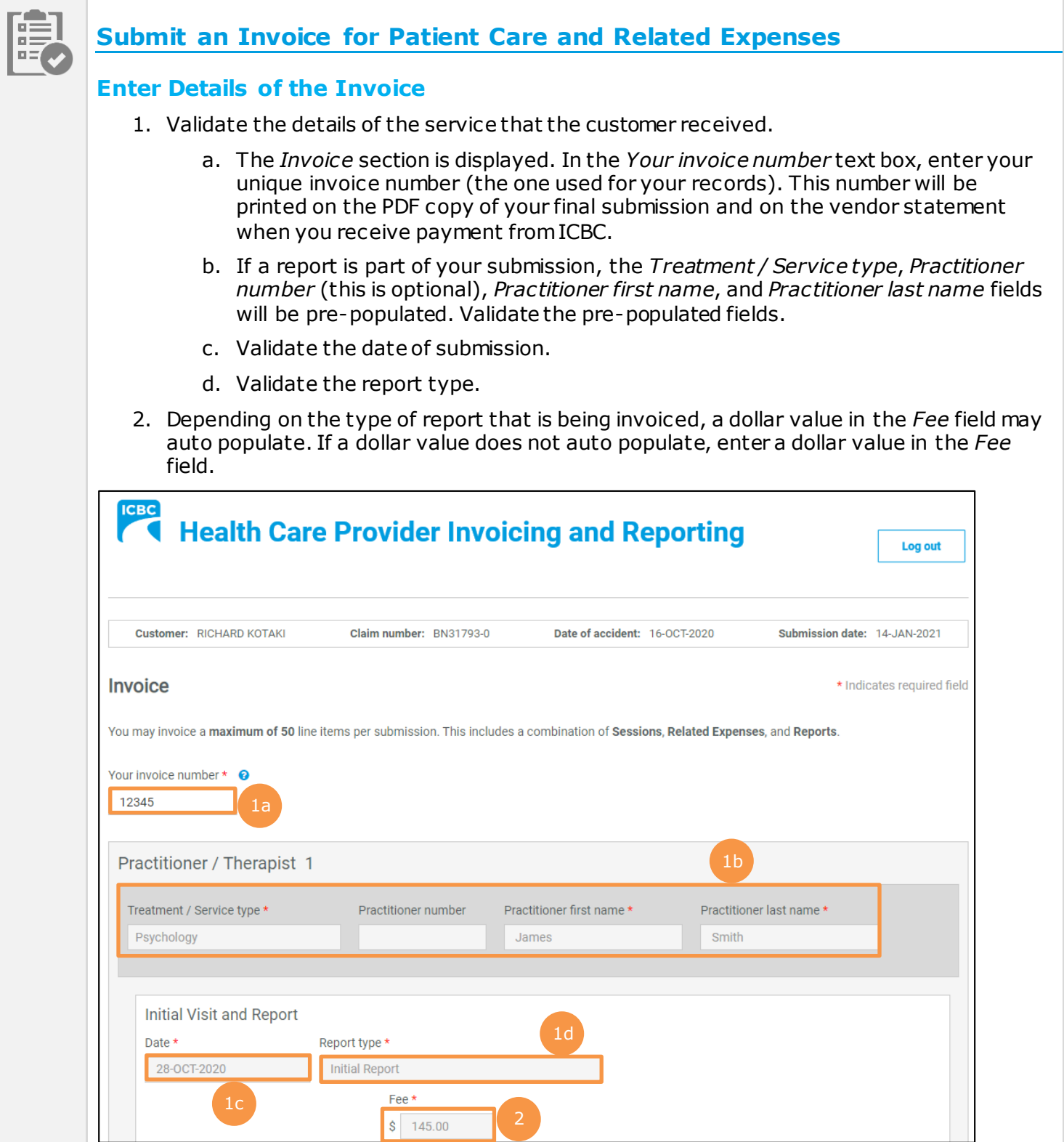

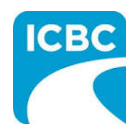

#### **Add a Session**

- 3. If the customer has had multiple sessions with the same practitioner, click the **Add Session** button to add a session with the same practitioner.
	- a. Enter the details related to the additional session, such as *Date of service*, *Session type*, and *Fee*.
- 4. To delete a session, click the **Trash** icon.

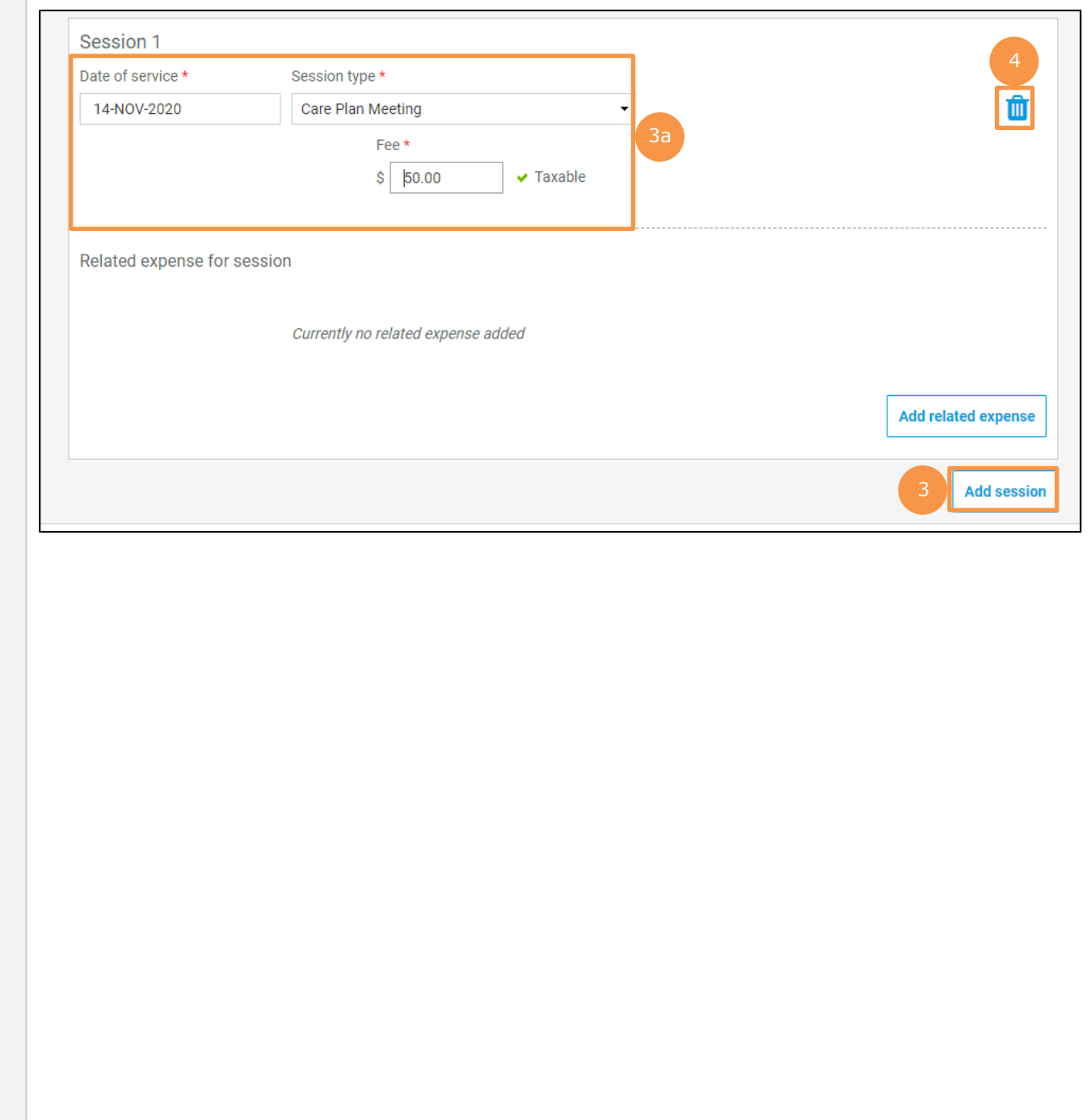

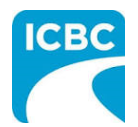

#### **Add a New Practitioner**

- 5. If the customer has had a session with an additional practitioner or for a different treatment or service type, click the **Add new practitioner / therapist** button to add a session with a new practitioner.
	- a. Enter the details related to the session with the additional practitioner, such as *Treatment / Service Type*, *Practitioner first name*, *Practitioner last name*, *Date of service*, *Session type*, and *Fee*.

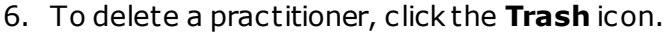

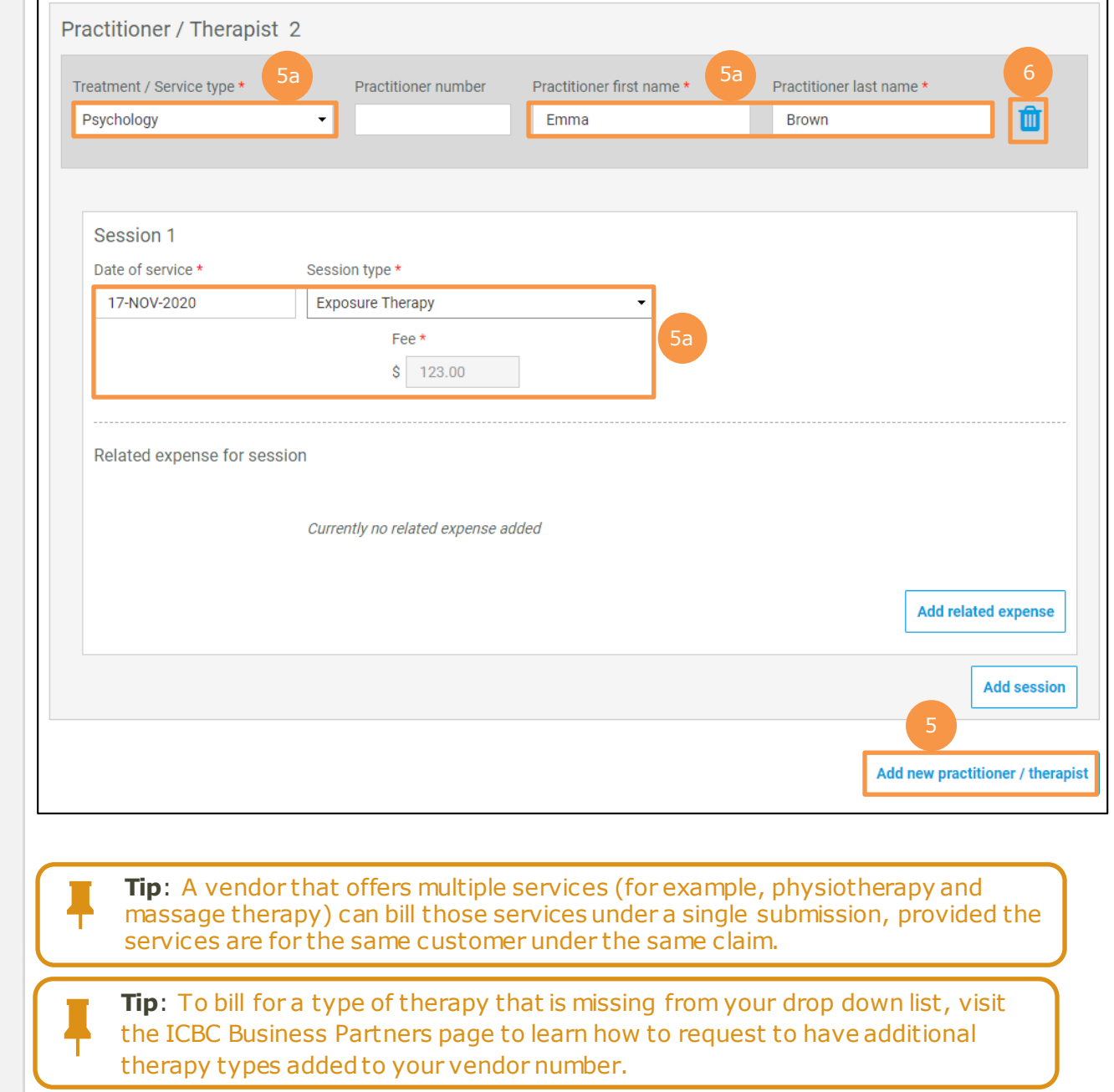

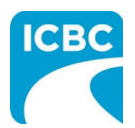

#### **Add Related Expense**

7. For any additional, pre-approved expense related to the session (for example, exposure therapy mileage), click the **Add related expense** button to add the details in the *Related expenses for report* section.

**Note:** Expenses require prior approval from an ICBC claims representative.

- a. Select the expense type from the drop down menu in the *Expense type* field.
- b. Provide additional information related to the expense type in the *Description* field. This field can be used to describe what that expense is.
- c. Enter the total number of units in the *No. of units* field.
- d. The dollar value of the expense will be auto populated in the *Fee* field.
- 8. To add more than one related expense for a session, again click the **Add related expense** button and enter details related to the additional expense.
- 9. To delete a related expense, click the **Trash** icon.

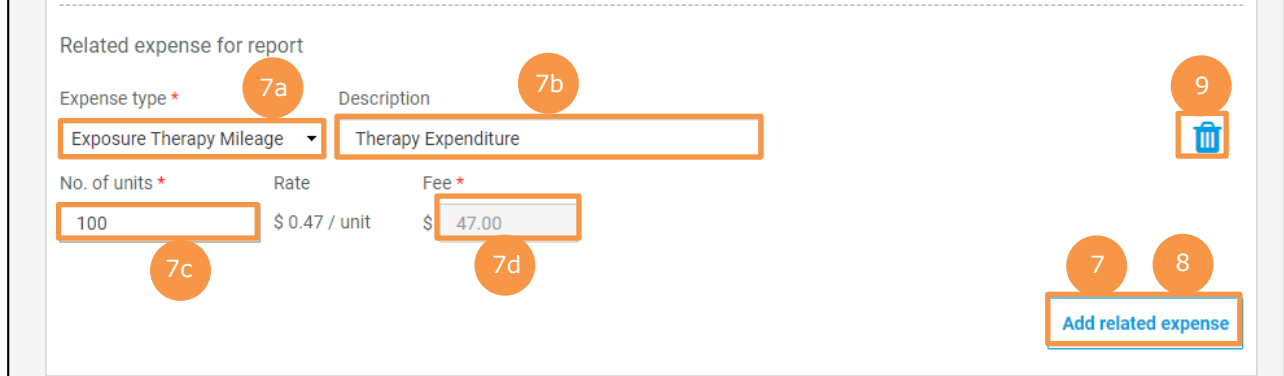

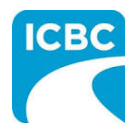

#### **Attach / Remove documents**

10.Where applicable, attach documents supporting the related expenses (for example, a receipt for exposure therapy mileage). Click the **Attach / Remove Documents** button to attach supporting documents.

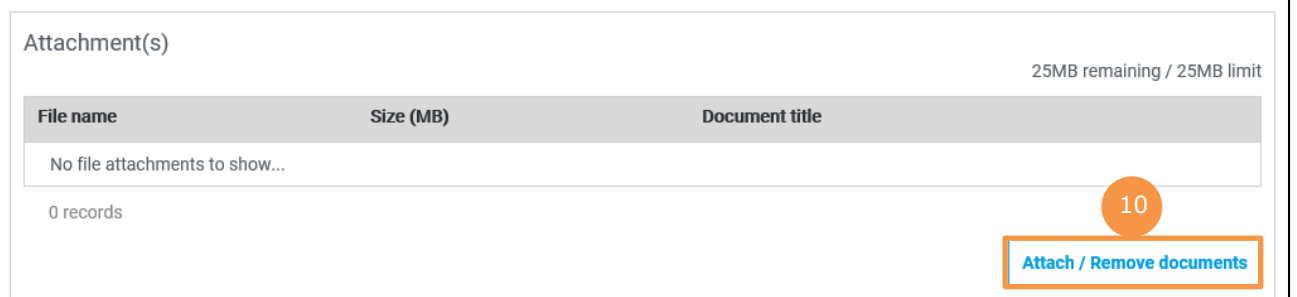

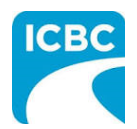

11.In the new screen that is displayed, select the treatment type and related expense type. 12.Click the **Browse** button to select the document that you wish to upload. 13.Click the **Attach** button once you have selected the required document. **Tip**: You can upload additional documents, if needed by repeating steps 11-13. 14.To remove an incorrect document, select the check box next to the attached document and click the **Delete selected** button. 15.To return to the previous screen, click the **Save and return to invoice** button. Accepted file types: Documents (pdf, doc, docx, txt, xls,  $\cdot$  xlsx) · Emails (msg, eml) · Images (jpg, png) Treatment type \* Related expense type \* 11 Psychology  $\overline{\phantom{a}}$ **Exposure Therapy Mileage**  $\ddot{\phantom{1}}$ File **Attach** Browse. 24.99MB remaining / 25MB limit 12 14File name Size (MB) **Document title** ✓ Therapy Expenditure.docx  $0.01$ Invoice 1 record Delete selected 14 24.99MB remaining / 25MB limit 15 Save and return to Invoice

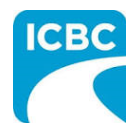

#### **Preview and Submit the Invoice**

16.To preview the PDF format of the invoice submission, click the **Preview** button.

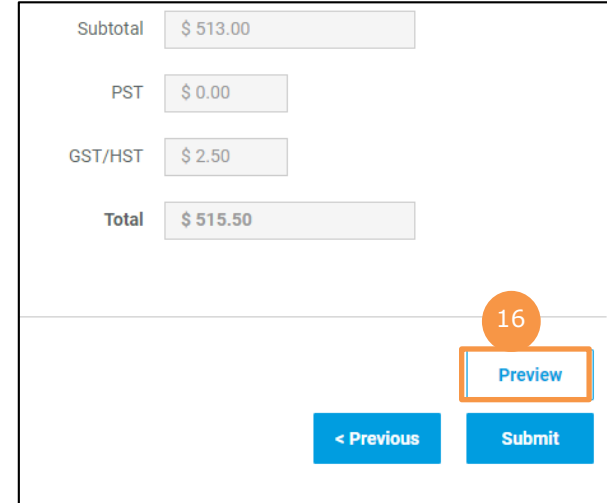

#### 17.The *Preview* section of the invoice is displayed. To make a change to the submission, click the **Previous** button to return to the section of the submission you wish to modify.

- a. To submit in the *Preview* section, click the **Submit** button.
- b. To submit from the *Invoice* section, click the **Previous** button to exit from the *Preview* section, and click the **Submit** button in the *Invoice* section.

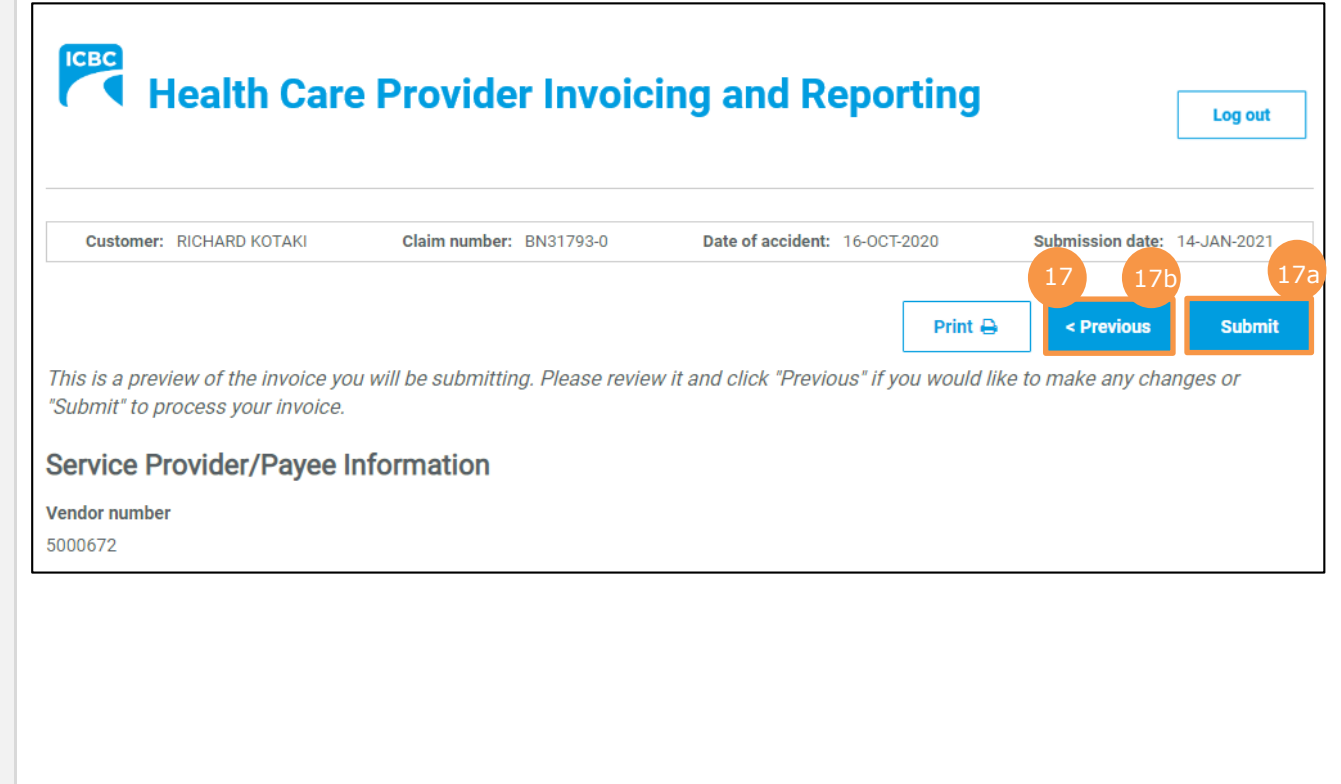

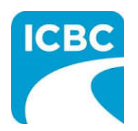

- 18.Click the **Submit** button to submit the invoice.
- 19.The *Message from webpage* pop up box appears. Click the **OK** button to make the submission.

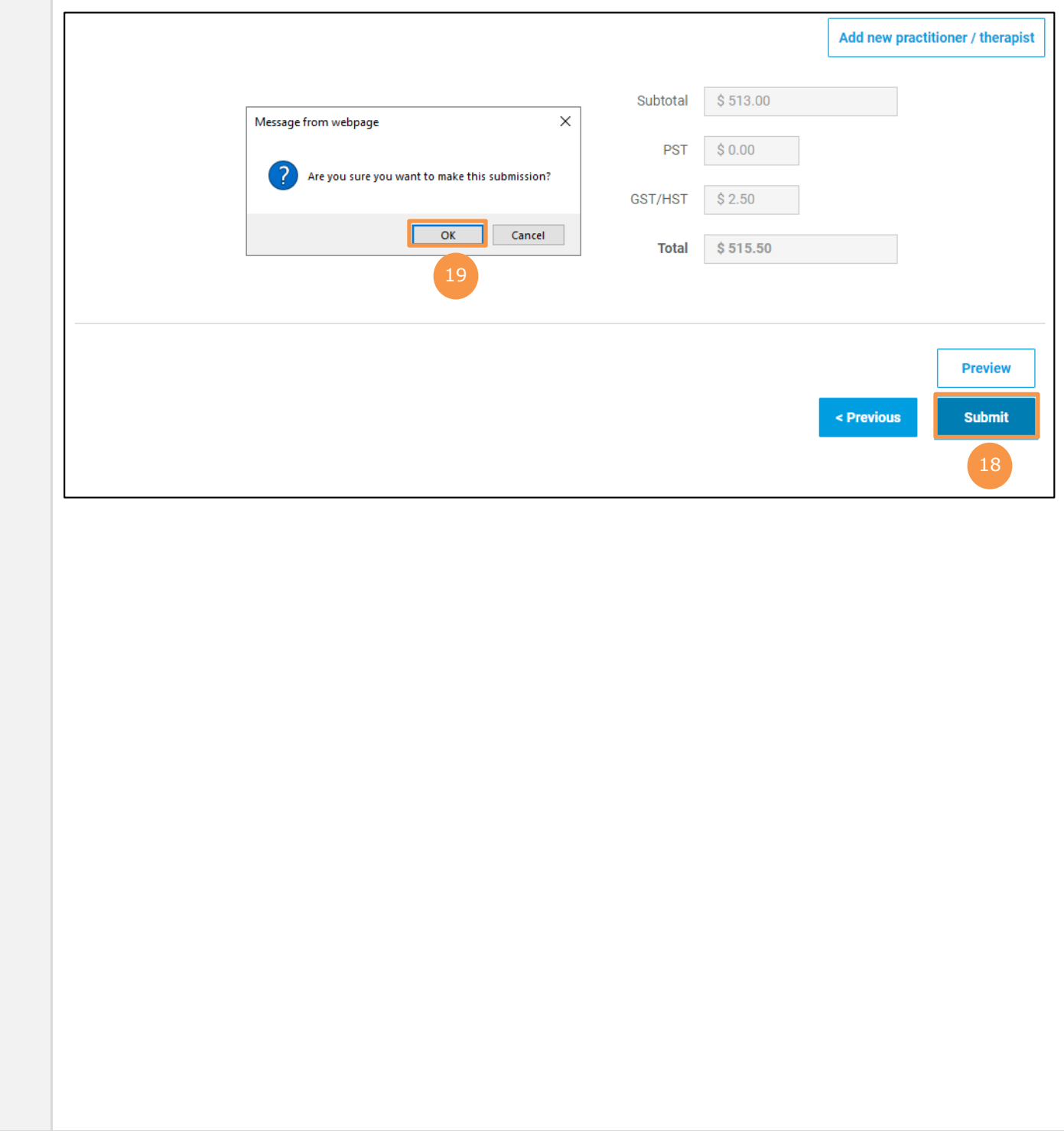

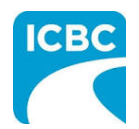

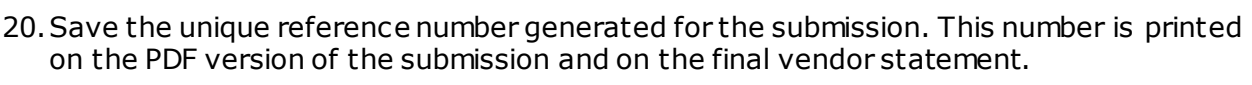

- 21.If you wish to receive a PDF copy of your invoice submission, click the **Request PDF Copy** button.
- 22.Click the **Make another submission** button to submit another invoice.

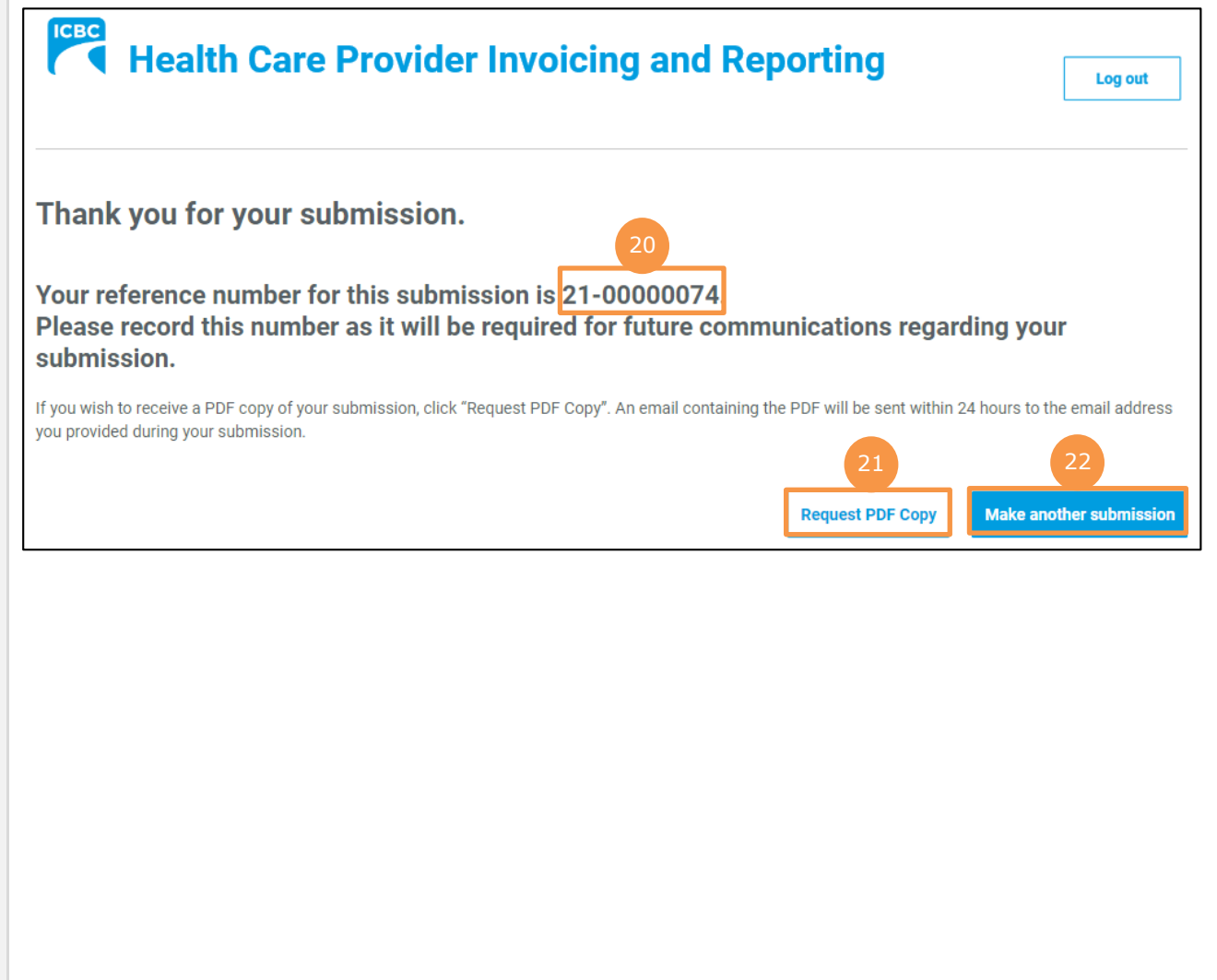

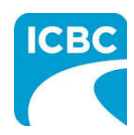

<span id="page-30-0"></span>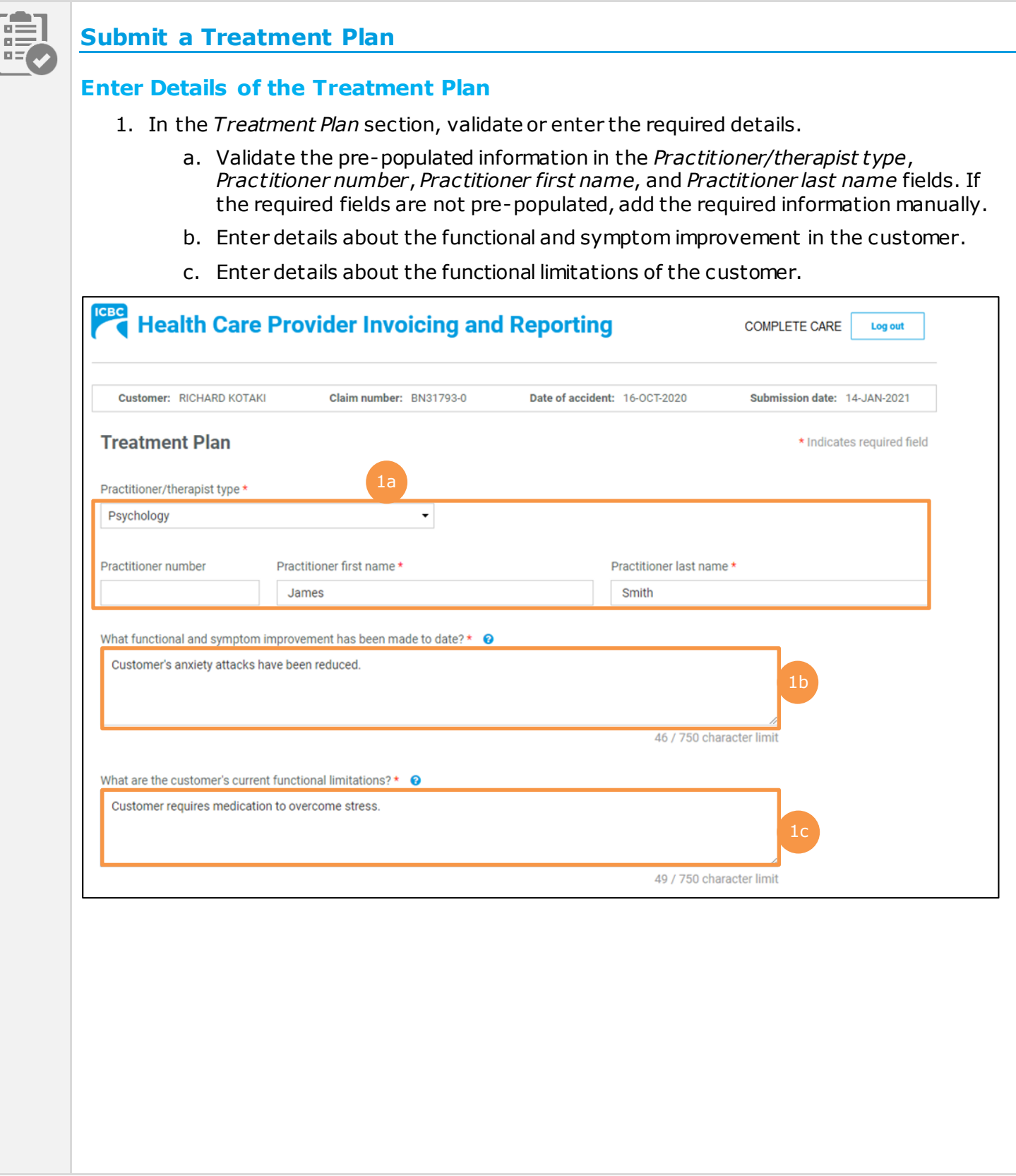

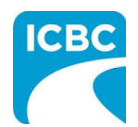

- d. Enter details about the progress anticipated due to additional treatment.
- e. Enter details about the intended outcome of the treatment.
- f. Enter details about the barriers that are delaying recovery of the customer.
- 2. Using the *Is the customer currently missing work/school?* radio buttons, indicate whether the customer is currently off work.

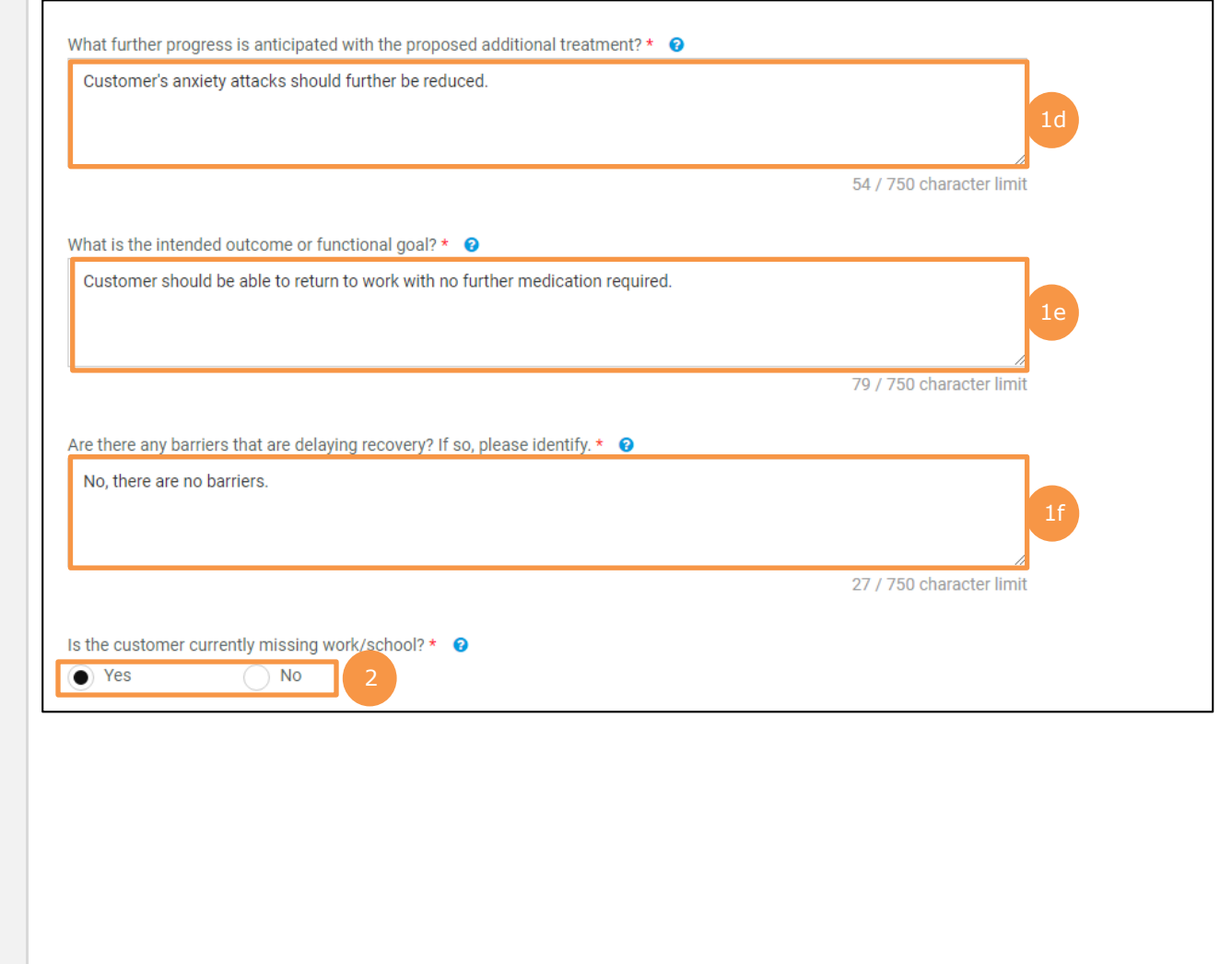

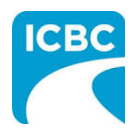

- 3. Enter the number of new treatments you will provide to the customer in the *Number of new recommended treatments to discharge* field.
- 4. Enter the anticipated discharge date.
- 5. Select how you wish the ICBC representative to contact you using the *Contact preference* radio buttons. You must provide one contact method. This can be either phone or email.
	- a. Enter your contact details to ensure that the ICBC representative can contact you while processing the submission.

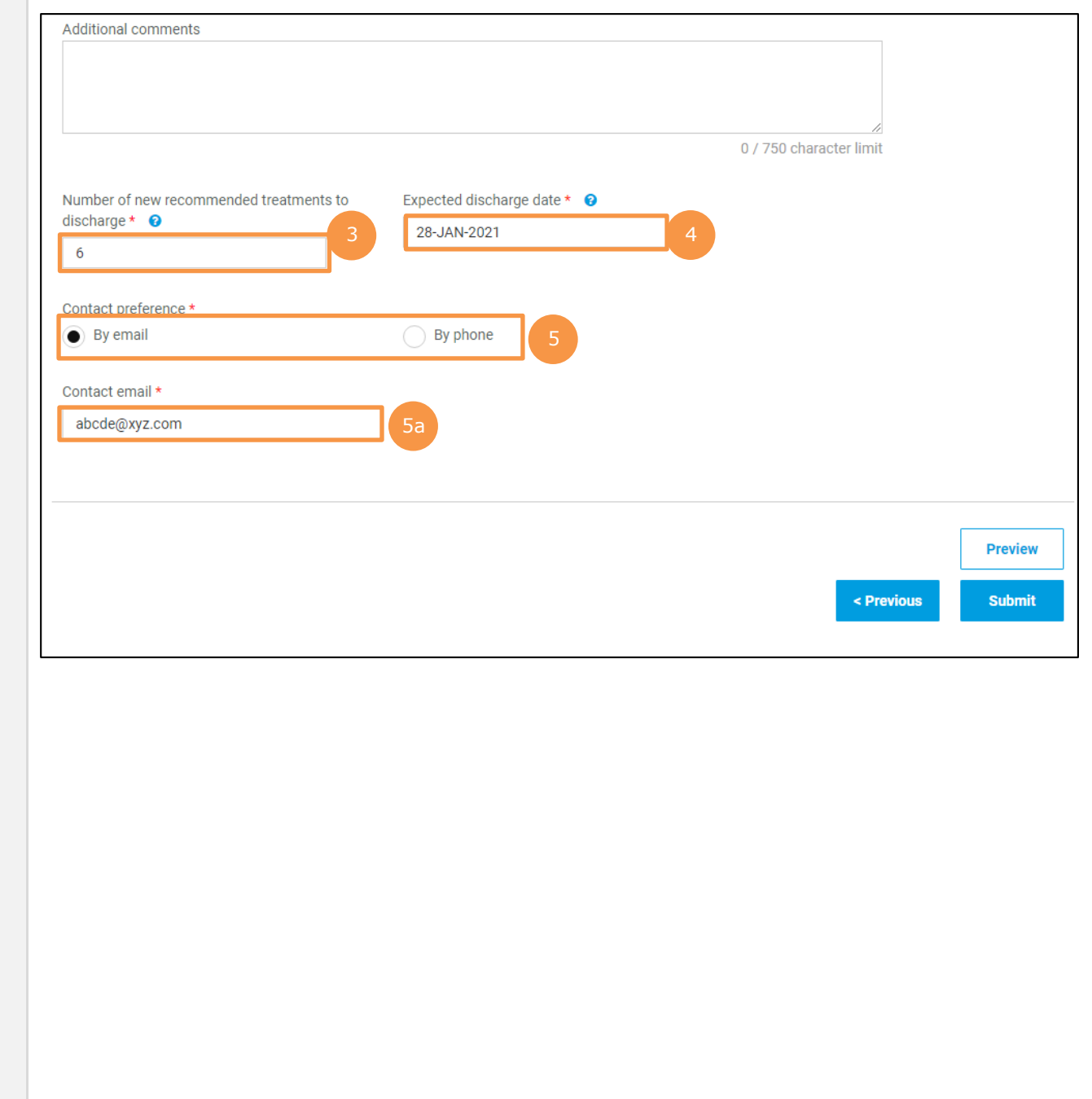

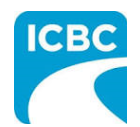

#### **Preview and Submit the Treatment Plan**

6. To preview the PDF format of the treatment plan, click the **Preview** button.

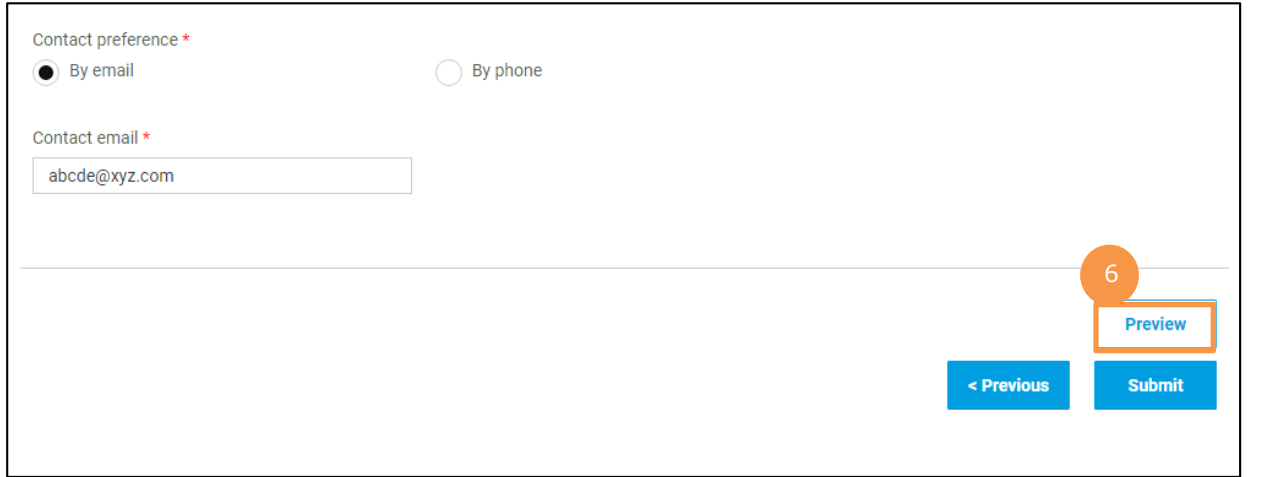

- 7. The *Preview* section of the treatment plan is displayed. To make a change to the submission, click the **Previous** button to return to the section of the submission you wish to modify.
	- a. To submit in the *Preview* section, click the **Submit** button.
	- b. To submit from the *Treatment Plan* section, click the **Previous** button to exit from the *Preview* section, and click the **Submit** button in the *Treatment Plan* section.

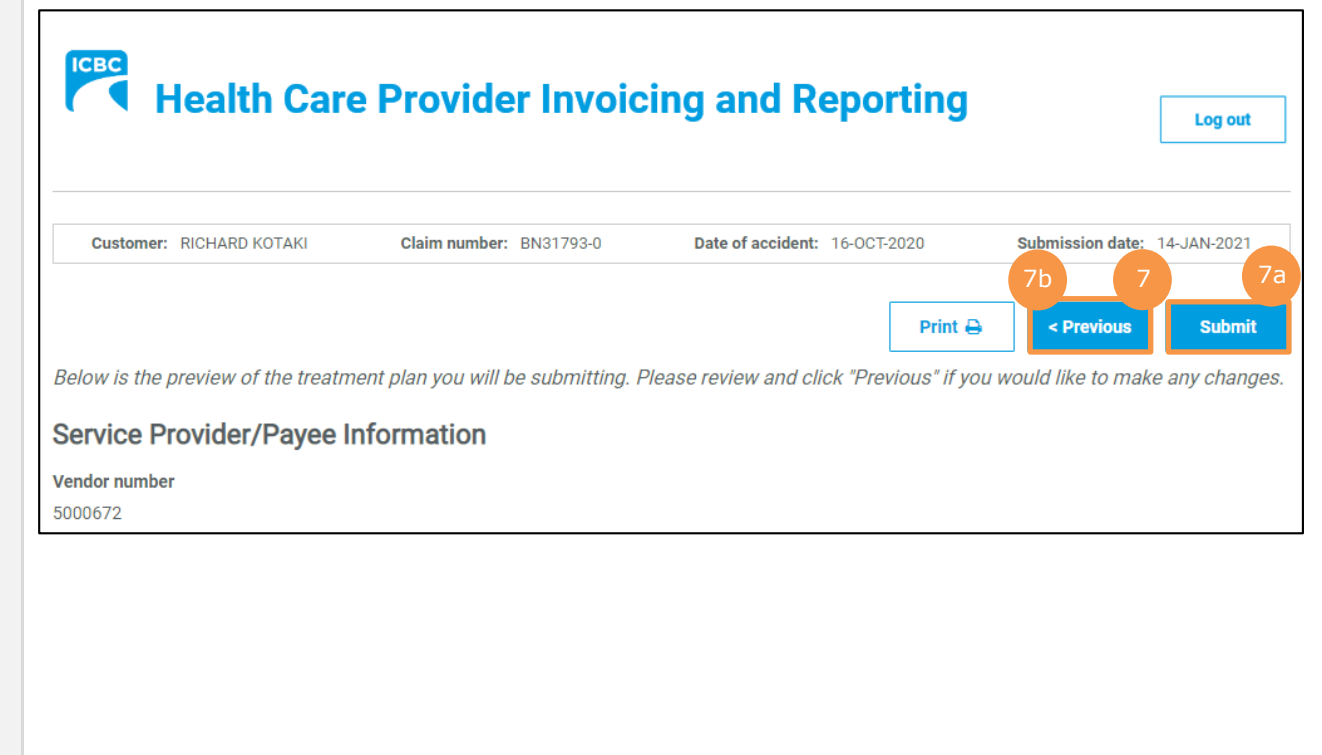

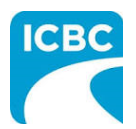

- 8. Click the **Submit** button to submit the treatment plan.
- 9. The *Message from webpage* pop up box appears. Click the **OK** button to make the submission.

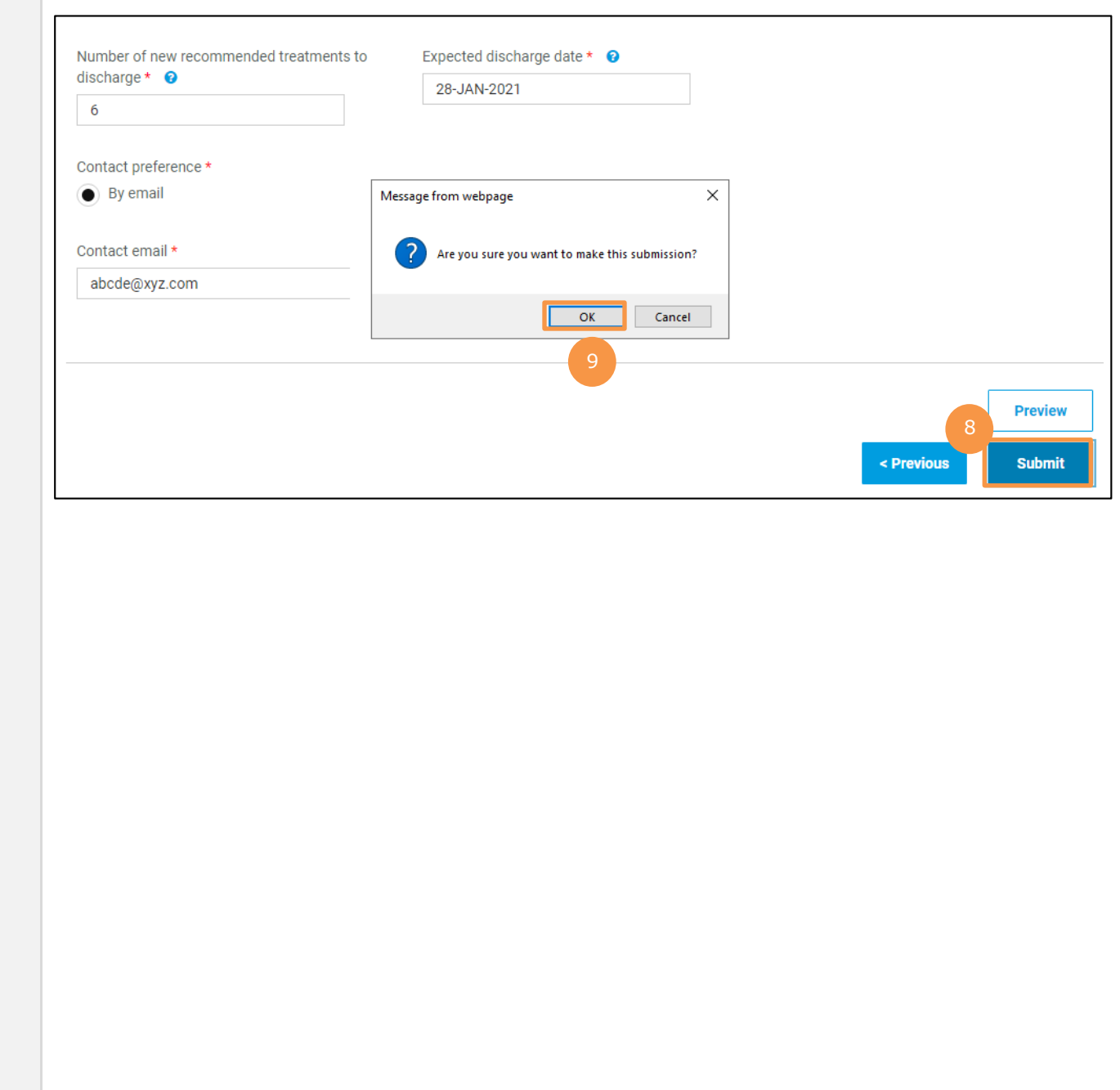

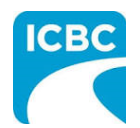

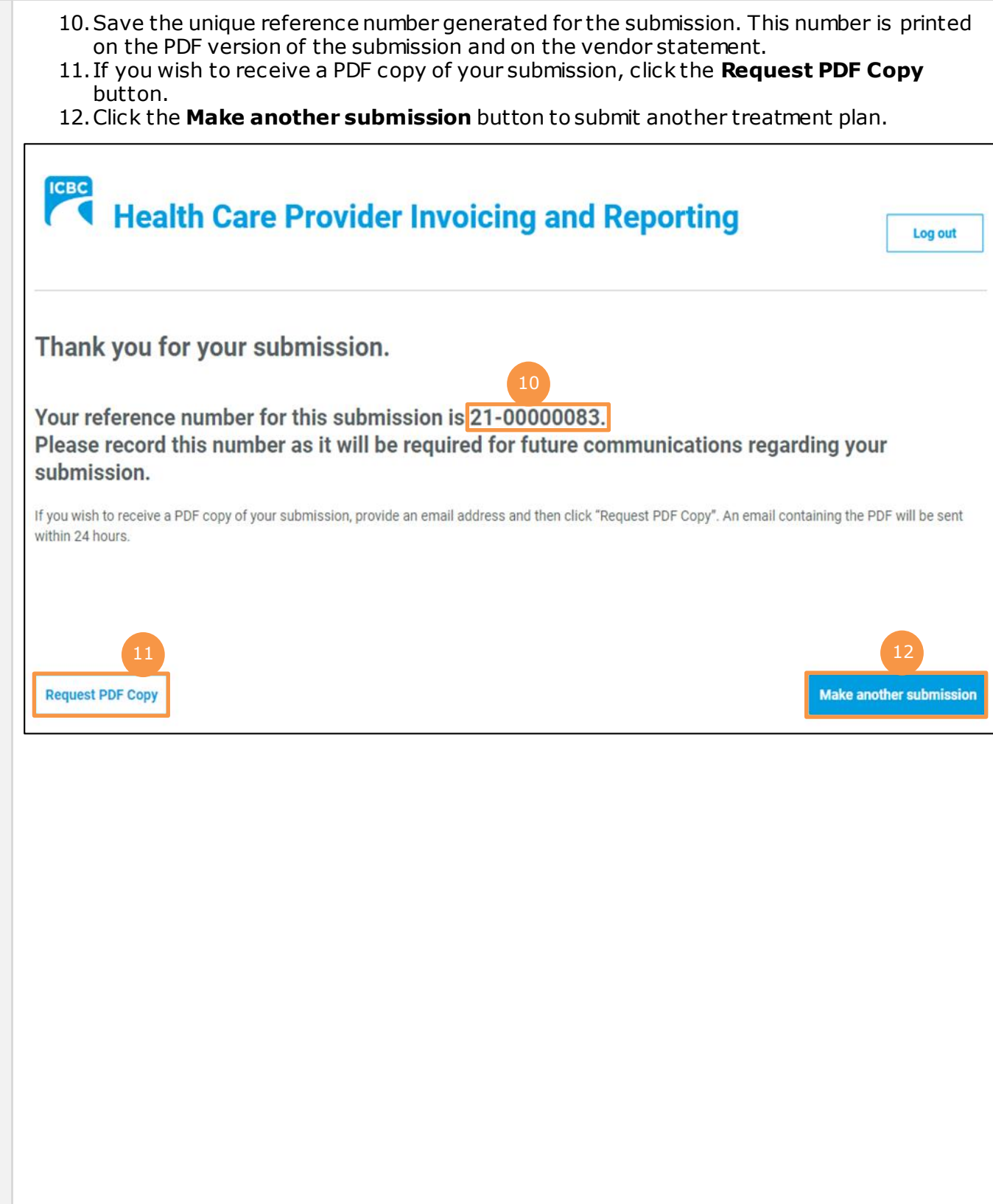

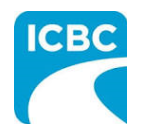